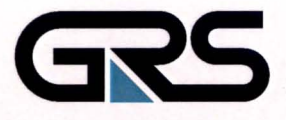

**Gesellschaft für Anlagenund Reaktorsicherheit (GRS) mbH** 

PC-basiertes Fachinformationssystem bergbaubedingte Umweltradioaktivität **(FbU)**  unter ArcView

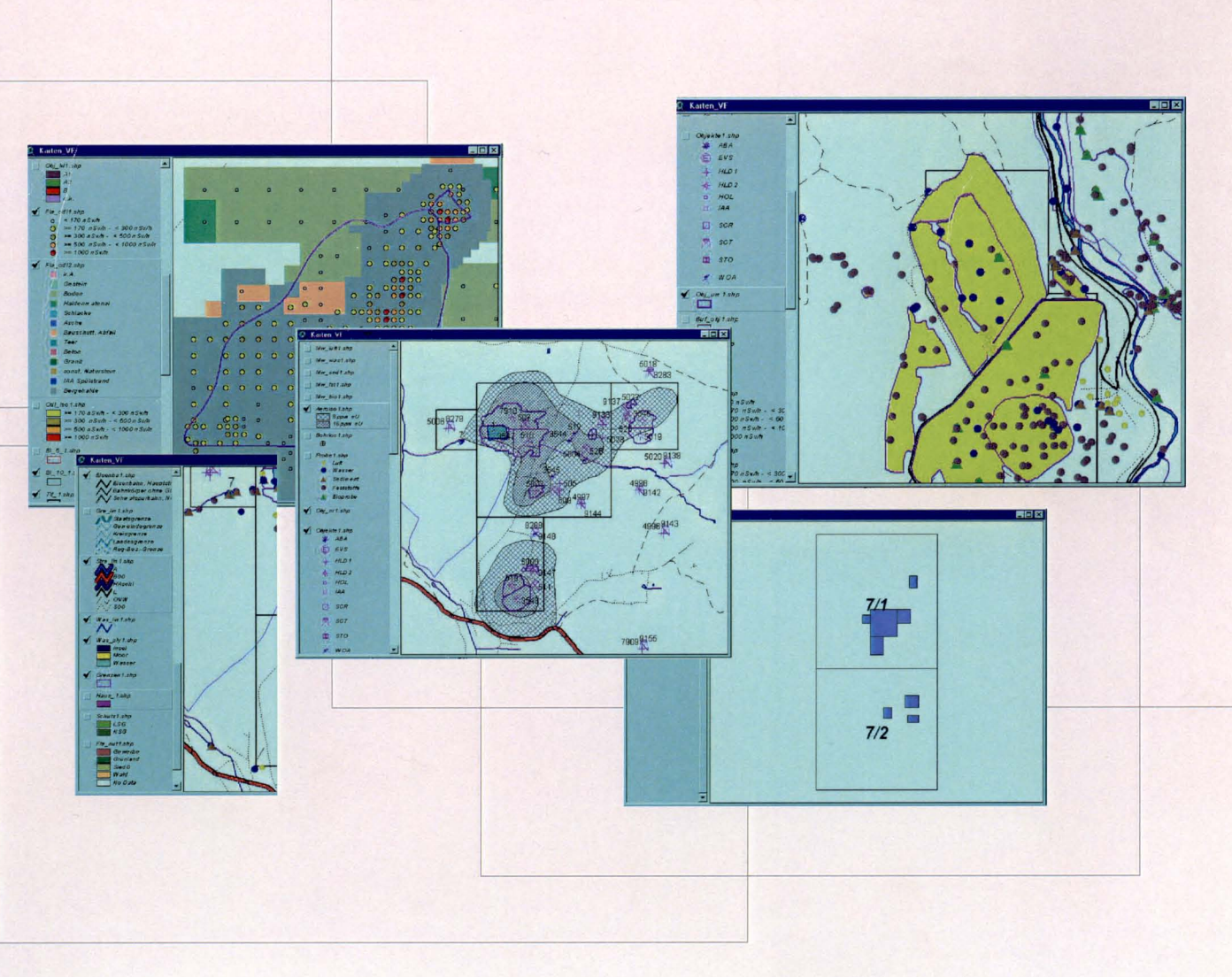

**GRS - S - 48** 

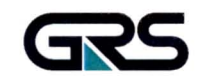

Gesellschaft für Anlagenund Reaktorsicherheit (GRS) mbH

PC-basiertes Fachinformationssystem bergbaubedingte Umweltradioaktivität (FBU) unter ArcView

Thomas Beuth

September 2000

**GRS - S - 48 ISBN 3-931995-35-6** 

Alle Rechte vorbehalten. Nachdruck, auch auszugsweise, nur mit ausdrücklicher Genehmigung der GRS gestattet.

## **Impressum**

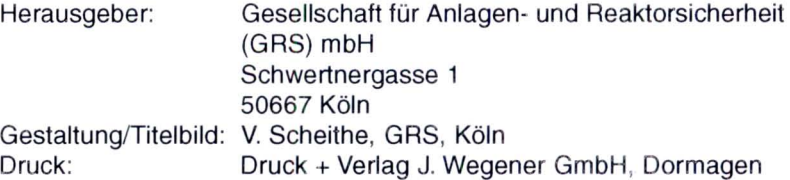

# Inhalt

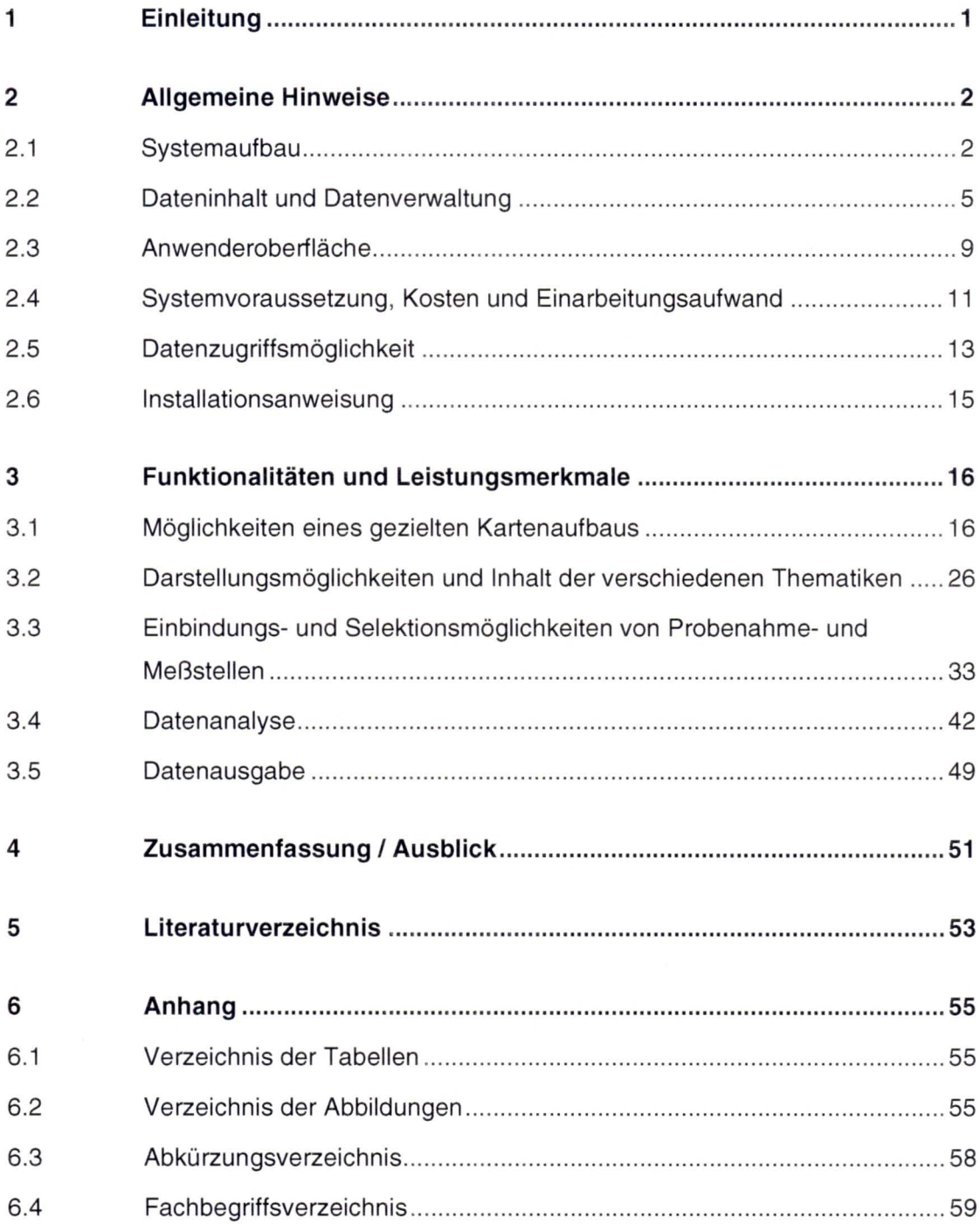

## 1 **Einleitung**

Von 1991 bis 1998 wurde im Auftrag des Bundesministeriums für Umwelt, Naturschutz und Reaktorsicherheit (BMU) unter fachlicher Leitung des Bundesamtes für Strahlenschutz (BfS) das Programm "Radiologische Erfassung, Untersuchung und Bewertung bergbaulicher Altlasten (Altlastenkataster)" in den neuen Bundesländern Sachsen, Sachsen-Anhalt und Thüringen durchgeführt. Aus Recherchen und der Erfassung vorhandener Daten in einer Datenbank wurden Umgangsgebiete des Alt- und Uranbergbaus in 34 Verdachtsflächen mit insgesamt 1.500 km<sup>2</sup> festgelegt.

In den Verdachtsflächen erfolgten auf bergbaulichen Hinterlassenschaften umfangreiche Meßkampagnen, die die Probenahme und Analyse auf Radioaktivitäten verschiedener Umweltmedien wie Boden, Wasser, Luft, Pflanzen usw. und die Messung der Ortsdosisleistung der Gammastrahlung (ODL) zum Inhalt hatten.

Eine wesentliche Zielsetzung des Vorhabens war der Aufbau eines Geographischen Informationssystems (GIS), in dem die aus den Meßkampagnen erhobenen Daten dargestellt, analysiert und für weiterführende Modellrechnungen in aufbereiteter Form zur Verfügung gestellt werden können . Die Zielsetzung wurde mit dem entwickelten "Fachinformationssystem bergbaubedingter Umweltradioaktivität (FbU)" unter Arclnfo (Workstation-Version) realisiert /GRS 99, BEU 99/.

Mit der Intention GIS-Werkzeuge auch in anderen Themenbereichen, wie z.B. der Standortsuche und Standortcharakterisierung von Deponien einzusetzen, wurden bei der GRS die Einsatzmöglichkeiten und das Leistungsvermögen der in den letzten Jahren stark verbesserten GIS-Software für den PC-Bereich, unter Zugrundelegung eines Datenaufkommens und einer Datenvielfalt das dem des FbU entspricht, zu untersuchen.

Als erstes Arbeitsziel sollten die Sach- und geographischen Daten des FbU (Workstation-Version) in das GIS ArcView (PC-Version) integriert werden. Darüber hinaus sollte eine Anwenderoberfläche geschaffen werden, die dem Nutzer das Arbeiten und den Umgang mit den Daten in Bezug auf Zugriff, Visualisierung, Auswertung, Selektion sowie Ausgabe wesentlich erleichtert. Das Ergebnis des Vorhabens liegt in der FbU PC-Version nun vor.

## 2 **Allgemeine Hinweise**

Das kommerzielle GIS-Produkt ArcView der Fa. ESRI (Environmental Systems Research Institute) war in seinen Anfängen (wie schon aus dem Namen der Software ersichtlich) ein reines Visualisierungswerkzeug (Viewer) , das in seinem Funktionsumfang und Leistungsspektrum weit entfernt von der heutigen Version war. Die derzeitige ArcView Version bietet dem Anwender nicht nur erheblichen Komfort durch die integrierte Oberfläche, sondern auch einen hohen Gestaltungsspielraum bei der Entwicklung und Verwirklichung eigener Nutzeroberflächen. Diese individuellen Entwicklungen und Einstellungen werden in ArcView in sog. Projekten (\*.apr) abgelegt.

Im folgenden werden allgemeine Informationen zum GIS-Entwicklungswerkzeug ArcView der Fa. ESRI und zur FbU PC-Version gegeben.

## **2.1 Systemaufbau**

Zur Entwicklung des FbU als PC-Version, im weiteren FbU\_PC genannt, wurde das GIS-Werkzeug ArcView 3.2 eingesetzt. Die Software bietet eine vorgegebene Anwenderoberfläche (siehe Abb. 2.1) die jedoch individuell verändert und/oder angepaßt werden kann. Mit der Oberfläche, die aus Menus, Buttons, Tools und Popups besteht, werden Anwendungsabläufe wie z.B. Zoom- und Datenselektionsfunktionen ausgelöst. Die Programmierung der Anwendungsabläufe erfolgt durch die objektorientierte Programmiersprache Avenue in sog. Scripts (siehe Abb. 2.2).

Die mit ArcView erstellten Projekte beinhalten keine Sach- oder geographischen Daten sondern nur Verweise auf diese Daten. D.h., daß mit sehr großen Datenmengen umgegangen werden kann, deren Limitierung durch die Datenträgerkapazität und nicht durch das Programm vorgegeben ist. Die Projekte sind ASCII Dateien (siehe Abb. 2.3), die von jedem beliebigen Texteditor gelesen und verändert werden können.

Das Produkt ArcView kann durch sog. Extensions (Programmodule), die bereits zum Lieferumfang dazugehören (z.B. Dialog-Designer) oder durch zusätzliche Angebote weiter ausgebaut werden (siehe Abb. 2.4). Die Extensions sind in der Programmiersprache Avenue erstellte Scripts, die mit einem geringen Aufwand in die Anwendungsumgebung integriert werden können. Zusätzliche von der Fa. ESRI angebotene Extensions sind u.a. der 3D Analyst und der Spatial Analyst, mit denen umfangreiche Datenanalysen und Berechnungen vorgenommen werden können.

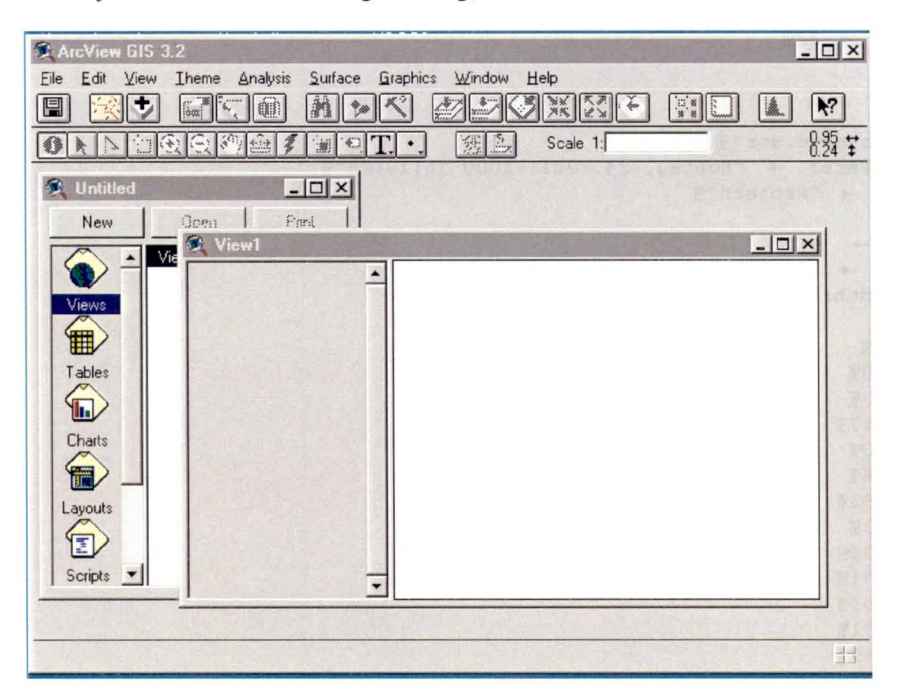

Abb. 2.1: Vorgegebene Anwenderoberfläche der ArcView 3.2 Version

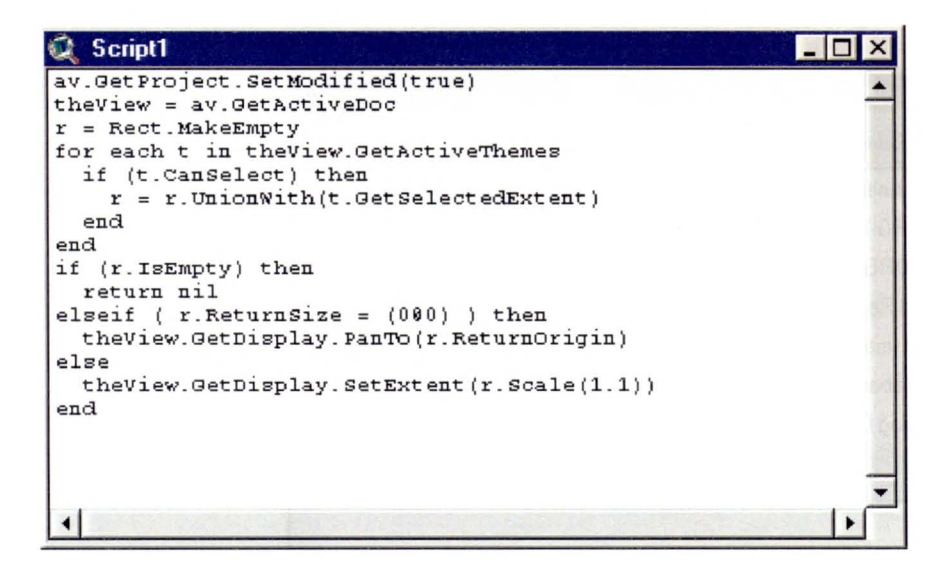

Abb. 2.2: Beispiel für ein Script

Das FbU\_PC ist eine durch ArcView-Funktionalitäten, ArcView-Scripten, modifizierten und neu erstellten Scripten entwickelte Anwenderoberfläche. Die Datengrundlage entspricht der des FbU unter ArcInfo (Workstation-Version).

```
/3.29(ODB.19)→ Dependencies:<br>→ "$AVEXT/diameter.avx\n$AVEXT/jfif.avx\n$AVEXT/tiff.avx\n$AVEXT/spatial.avx
\n$AVEXT/last4.avx\n$AVEXT/dbaccess.avx\n$AVEXT/3d.avx\n$AVEXT/poly2pts.avx\n$AV
EXT/thiessen.avx\n$AVEXT/geoproc.avx\n"¶
   → FirstRootClassName: → "Project" [
  \rightarrow Roots: \rightarrow 2%
  \rightarrow Version: \rightarrow 329
) II
\mathbb T(Project.2<sub>1</sub>)\rightarrow Name: *"objekte.apr" [
  \rightarrowCreationDate: - "Montag, 24. Juli 2000 . 16:19:28"
  \rightarrow GUIName: \rightarrow "Project"
   \rightarrow\texttt{Win} : \rightarrow 3 \texttt{fl}CSMgr: \rightarrow 49\rightarrow\rightarrowDocExts: -59VisGUIWidth: → 70¶
   \rightarrowDoc: \rightarrow 6T\rightarrow\texttt{Doc}: \rightarrow \texttt{57T}\rightarrow\rightarrowDoc: + 480TDoc: 473\rightarrow\rightarrowDoc: 14179Doc: 230%\rightarrowDoc: \rightarrow 396T\rightarrowDoc: 17829\rightarrow\rightarrowDoc: \rightarrow 592 T
        Doc: 418369\rightarrowDoc: 19719\rightarrowDoc:  \rightarrow 1591 T
   \rightarrowDoc: 1671%\rightarrow\rightarrow\texttt{Doc}: \rightarrow 1739\texttt{J}Doc: 419819\rightarrow
```
Abb. 2.3: Ausschnitt aus einer Projektdatei

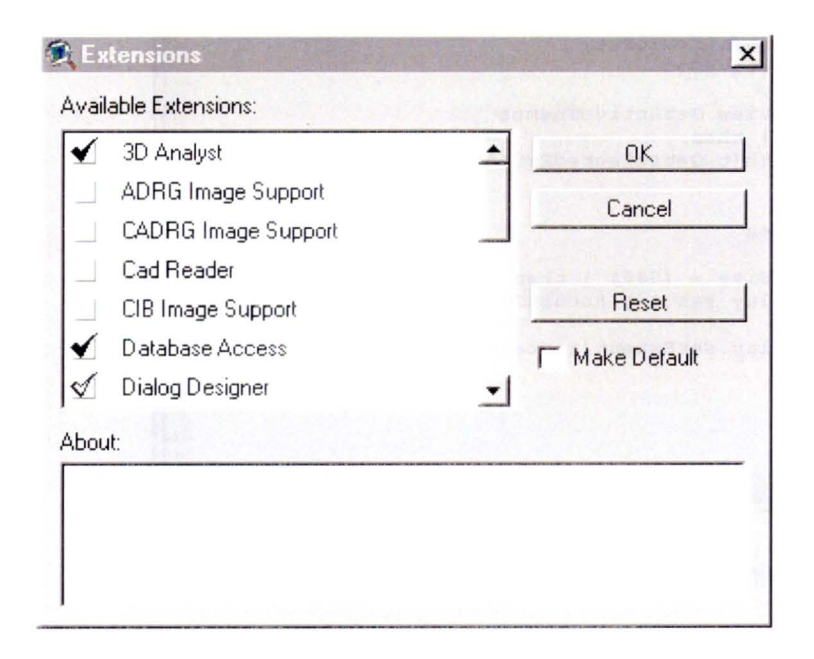

Abb. 2.4: Dialogmaske zur Einbindung von Extensions (Programmodulen)

### **2.2 Dateninhalt und Datenverwaltung**

Der Dateninhalt des FbU\_PC bezüglich der geographischen Daten entspricht den Daten aus den Libraries M200, M10 und M5 der ArcStorm Datenbank FbU\_AS des FbU unter Arclnfo. Die Daten wurden mittels ArcView eingelesen, in das spez. ArcView Shape-Format umgewandelt und in sog. Themes (Thematiken) abgelegt. Für das Einlesen der Daten, die auf einem externen Server liegen, müssen folgende Voraussetzungen gegebenen sein:

- o Auf das externe Laufwerk (Workstation, Server usw.) kann über eine entsprechende Software (z.B. SAMBA-Server, wird im Internet kostenfrei zur Verfügung gestellt) vom PC aus zugegriffen werden.
- □ In der Initialisierungsdatei von ArcView wurden entsprechende Einstellungen gemäß Handbuch vorgenommen.

Die Inhalte der geographischen Daten umfassen u.a. folgende Thematiken (siehe Abb. 2.5):

- □ Straßen,
- 0 Bergbau,
- 0 Eisenbahnlinien,
- 0 Flächennutzung,
- Gewässer,
- 0 Schutzgebiete,
- Gebäude,
- Grenzen uwm.

Die gesamten Sachdaten des FbU unter Arclnfo, die auf einem Server in einer ORACLE-Datenbank vorliegen, wurden über eine ODBC Schnittstelle in das Datenbank-Managementsystem (DBMS) Access 97 eingebunden und in das dBase Format (\*.dbf) umgewandelt. Dateien im dBase Format können problemlos in ArcView importiert und auch in Shape-Dateien transformiert werden, wenn die Dateien Koordinatenangaben enthalten. So wurden z.B. die Probenahme- und Meßstelien in ArcView neu generiert.

Die Sachdaten beinhalten u.a. Objektinformationen (Form, Bewuchs, Typ, Herkunft usw.), Probenahme- und Meßstelleninformationen (Art der Probe, Probenahmeart, Datum usw.), Referenzlisten (als Übersetzungschlüssel von codierten Einträgen in den sog. Kerntabellen), Meßdaten (Meßwertart, Meßwert, Einheit, Nachweisgrenze usw.) uvm.

Insgesamt besteht die Sachdatenbank aus 14 Kern- und 33 Referenztabellen mit ca. 1.000.000 Datensätze und ist damit als Datenbank mittlerer Größe einzustufen (siehe Tab. 2.1).

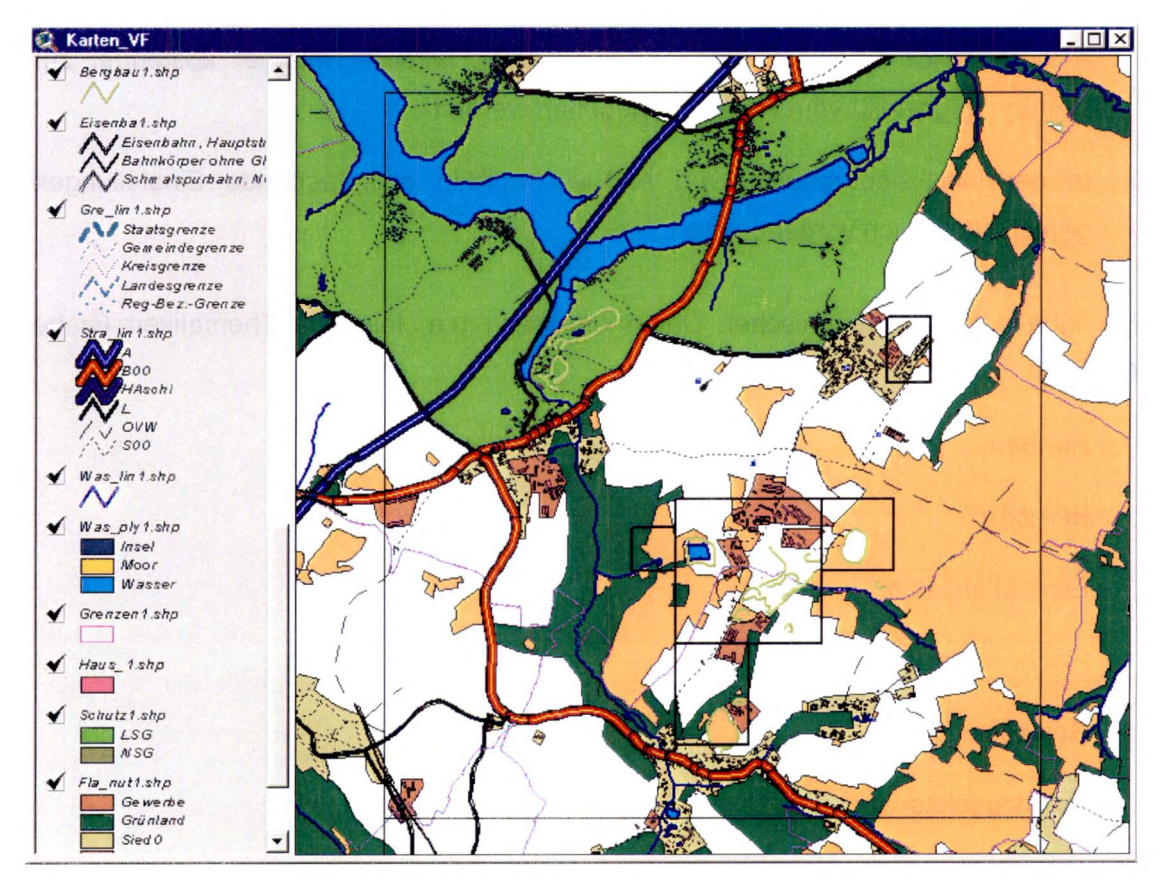

Abb. 2.5: Beispiel eines Kartenaufbaus mit unterschiedlichen Thematiken

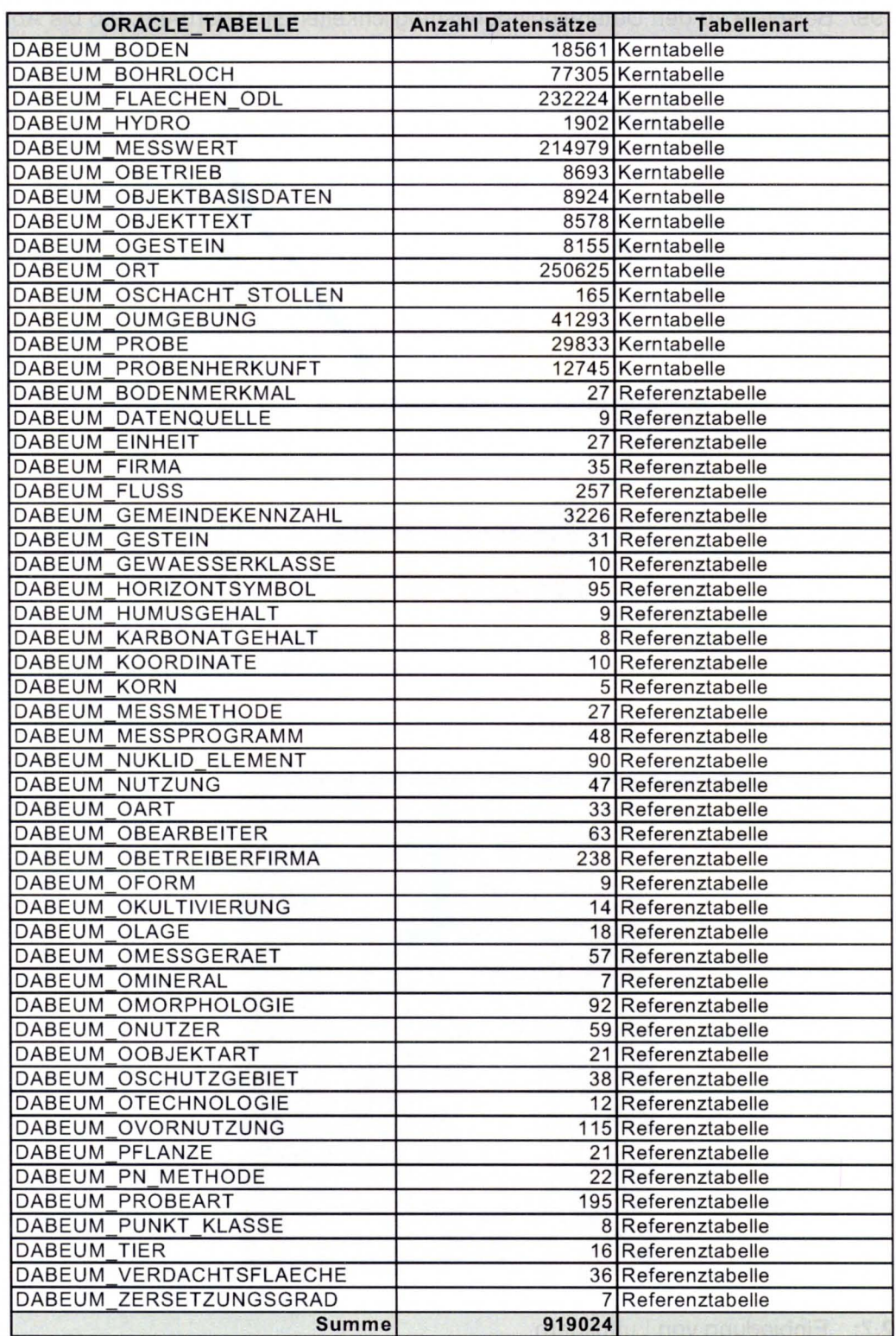

**Tab. 2.1:** Kern- und Referenztabellen der Sachdatenbank (Stand Dezember 1999)

Weitere Daten, die in das FbU\_PC eingebunden sind, umfassen Objektfotos /BEU 98/ (ca. 5000), Luftbilder (7 Verdachtsflächen) und Textdokumente (GRS Abschlußbericht) /GRS 99/. Beispiele zu den Dateneinbindungsmöglichkeiten sind den Abb. 2.6 bis Abb. 2.8 zu entnehmen.

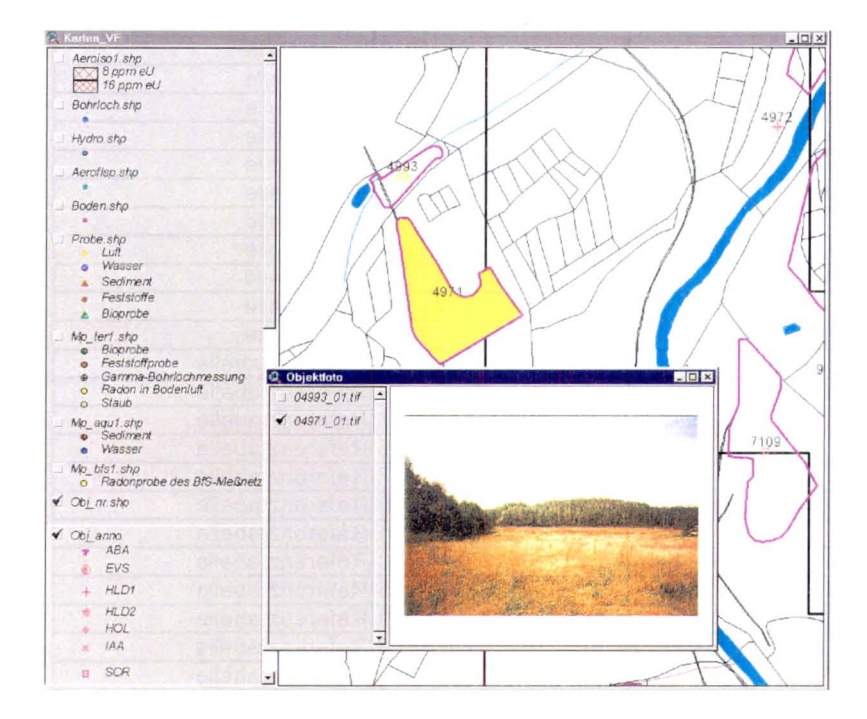

Abb. 2.6: Einbindung von Objektfotos

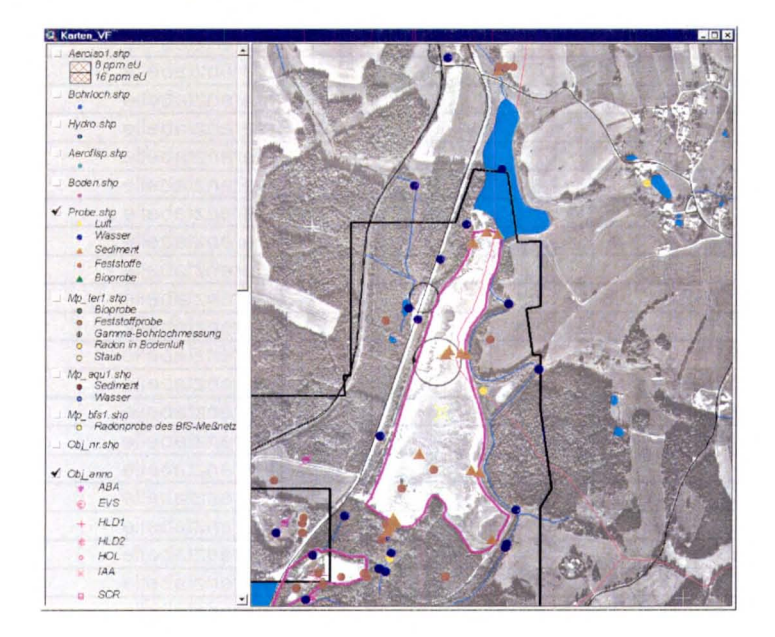

Abb. 2.7: Einbindung von Luftbildern

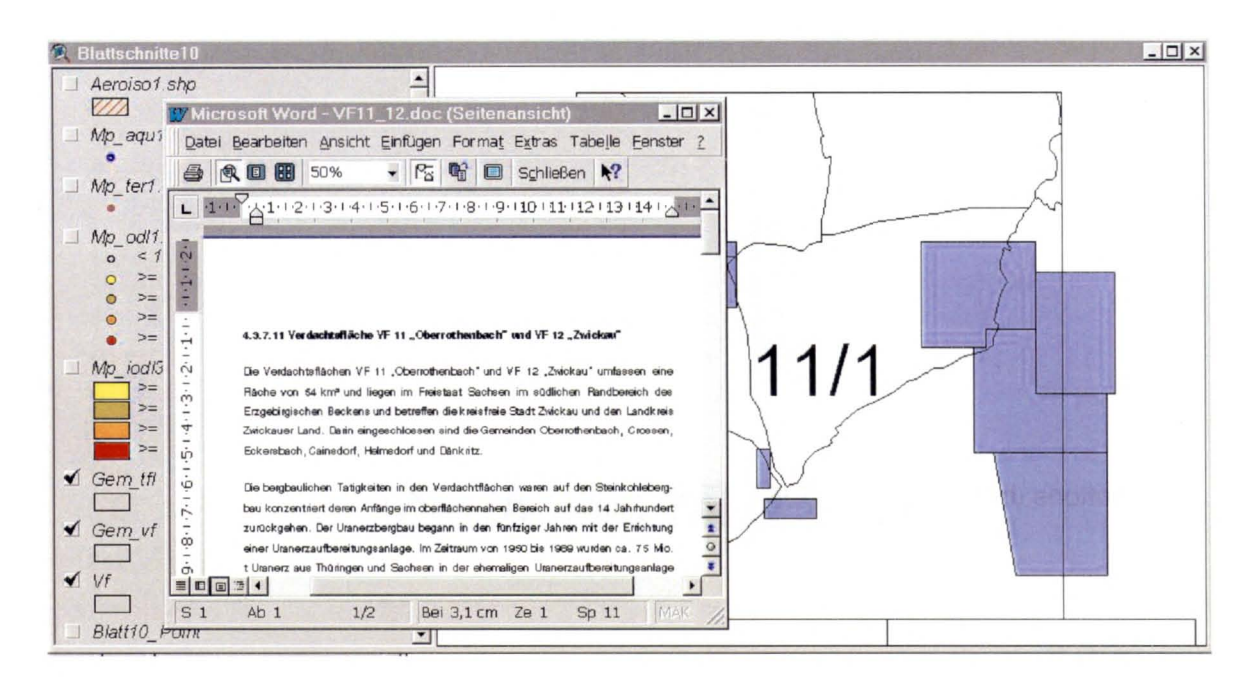

Abb. 2.8: Einbindung von Textdokumenten

Die Sachdatenverwaltung erfolgt unter dem FbU\_PC mittels dem DBMS Access 97. In der Datenbank liegen die Sachdaten als eingebundene Tabellen im dBase Format vor. Eingebundene Tabellen bieten den Vorteil, daß Änderungen mittels Access im ArcView direkt sichtbar sind.

#### Anwenderoberfläche  $2.3$

Die Anwenderoberfläche des FbU\_PC (siehe Abb. 2.9) entspricht im wesentlichen der vorgegebenen Oberfläche durch ArcView und wurde durch mehrere weitere Schaltflächen (Buttons) bzw. Funktionen ergänzt (siehe Abb. 2.10). Wie bereits in Kapitel 2.1 ausgeführt, bietet ArcView dem Anwender eine flexible Gestaltungsmöglichkeit der Oberfläche von Projekten durch Hinzufügen oder Entfernen von

Menus  $\Box$ 

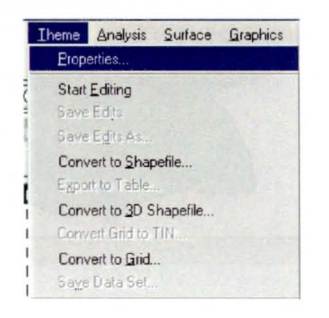

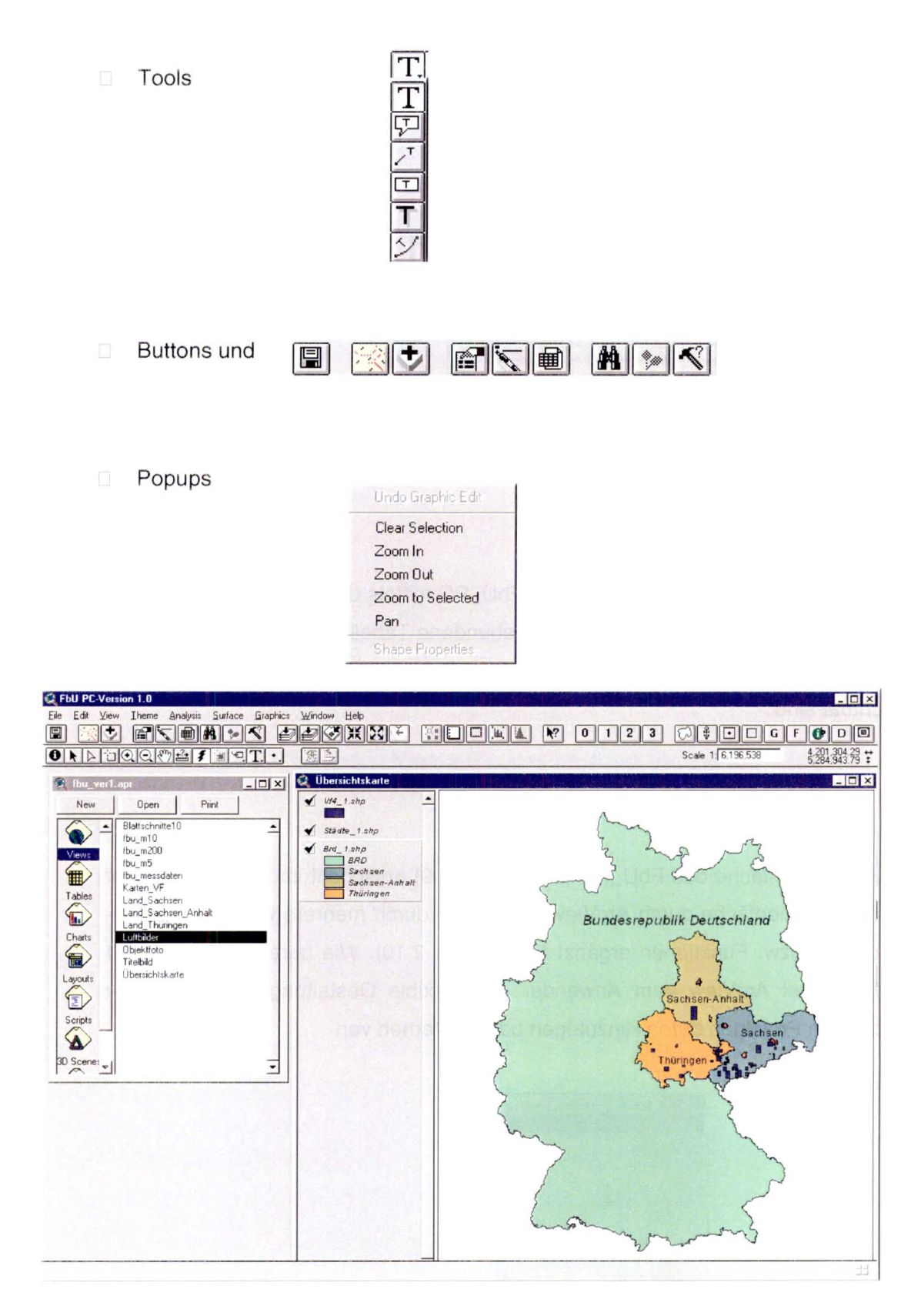

Abb. 2.9: Anwenderoberfläche des FbU\_PC mit der Darstellung des Views "Übersichtskarte"

## $0$  123  $\odot$  id  $\odot$  id  $\odot$  if  $\odot$  id  $\odot$

## Abb. 2.10: Zusätzliche Schaltflächen bzw. zusätzlicher Funktionsumfang zur ArcView Oberfläche

Damit besteht die Möglichkeit unterschiedliche Anwenderoberflächen, abgestimmt auf die jeweiligen Zugriffsrechte der Nutzer, zu generieren. So ist es z.B. möglich für Nutzer mit eingeschränkten Rechten (z.B. Leserechten) alle Funktionen, die eine bleibende Änderung von Daten nach sich ziehen können, zu entfernen. Das erhöht u.a. die Übersichtlichkeit der Oberfläche und gibt dem Nutzer die Sicherheit, keinen Schaden durch unbeabsichtigte Bedienungsführung zu verursachen.

Die Anwenderoberfläche des FbU\_PC ist derzeitig auf die gesamte Funktionsnutzung, d.h. keine Einschränkung in den Zugriffsrechten, ausgerichtet.

## 2.4 Systemvoraussetzung, Kosten und Einarbeitungsaufwand

Die folgenden Systemvoraussetzungen beziehen sich auf Hardware-, Software- und Peripherie-Komponenten. Die Eigenschaftsangaben bei den Hardware-Komponenten sind keine Mindestvoraussetzungen sondern gerätetechnische Erfahrungsgrößen, mit denen ein effizientes Arbeiten mit dem FbU\_PC ermöglicht wird.

- □ Hardware (ca. 5.000,- DM)
	- D PC-Pentium III 500 MHz
	- 0 Arbeitsspeicher 256 MB
	- CD-ROM 32x
	- Grafik Karte 32 MB
	- □ Festplatte 20 GB
	- 0 Monitor 19"
- □ Software
	- $\Box$  Windows 98, Windows NT (ist in den meisten Fällen schon vorinstalliert)
	- □ ArcView Version 3.2 (ca. 5.000,- DM/Lizenz)
- Spatial Analyst 2.0 (optional), (ca. 5.000 DM/Lizenz)
- 3D Analyst (optional), (ca. 5.000 DM/Lizenz)
- ArcExplorer (optional), (kostenfrei)
- MS-Office 97 (ist in den meisten Fällen schon vorinstalliert)

## **Peripherie**

- □ Drucker (ca. 2.000, DM)
- Plotter (optional), (ca. 10.000,- DM)
- Digitalisierbrett (optional), (ca. 5.000,- DM)

Die folgenden Angaben zur Einarbeitung in das System werden nach vorliegenden Grundkenntnissen und nach Aufgabenschwerpunkten der einzelnen Anwender gestaffelt. Die Angaben sind subjektiv und beruhen auf Erfahrungswerte die bei der Umsetzung des Systems auf PC-Basis gewonnen wurden. Je nach individuellen Vorkenntnissen mit GIS, Datenbanken und technischem Verständnis können die Aufwandsangaben abweichen. Dennoch bieten die Aufwandsangaben eine Richtgröße, die man für die Einarbeitung mindestens berücksichtigen sollte.

a) Anwender ohne Vorkenntnisse mit dem Arbeitsziel der Datenselektion und Datenausgabe

Nach einer intensiven Einarbeitungsphase von einer Woche sollten die Grundkenntnisse vorliegen selbstständig gezielte Kartenbereiche aufzubauen, einfache Daten- und menügeführte Datenselektionen vorzunehmen sowie das Ergebnis der Selektion bzw. Visualisierung auszugeben .

b) Anwender mit Vorkenntnissen mit dem Arbeitsziel der Datenpflege und Qualitätssicherung

Die Datenpflege bzw. die Qualitätssicherung setzt voraus, daß der Anwender Kenntnisse mit dem Umgang von GIS und Datenbanken hat und mit dem speziellen Aufbau des FbU\_PC und der Datenbankkonstruktion (Felder, Keys, Verknüpfungen usw.) vertraut ist. In einer Einarbeitungsphase von ca. 1 - 3 Monaten sollten ausreichende Kenntnisse vorliegen.

### c) Anwender mit guten Vorkenntnissen mit dem Arbeitsziel der Datenanalyse

Zur Durchführung komplexer Datenanalysen sind gute Vorkenntnisse bezüglich GIS und Datenbanken unerläßlich. Zusätzlich sind fachliche und örtliche Kenntnisse über die Entwicklungsgeschichte von Standorten bzw. Gebieten zur Interpretation der vorliegenden radiologischen Situation von Vorteil. Darüber hinaus sind umfassende Kenntnisse über datenanalytische Verfahren in Bezug auf Interpretierbarkeit von Ana-Iyseergebnissen und Eignungsfähigkeit der Verfahren für bestimmte Problemstellungen notwendig. Für die Einarbeitungsphase zur Durchführung von komplexen Datenanalysen werden ca. 3 - 6 Monate kalkuliert.

d) Anwender mit guten Vorkenntnissen mit dem Arbeitsziel der Weiterentwicklung des Systems (Oberflächengestaltung, Scripterstellung usw.)

Zur Weiterentwicklung des FbU\_PC sind detaillierte Kenntnisse über den strukturellen Aufbau von ArcView und der objektorientierten Programmiersprache Avenue sowie von Datenbanken unerläßlich. Um aus ArcView heraus individuelle Applikationen ablaufen zu lassen, ist die Beherrschung einer weiteren objektorientierten Programmiersprache (z.B. C, Delphi oder VisualBasic) von Vorteil. Für die Zielsetzung der Weiterentwicklung von Informationssystemen wird eine Einarbeitungsphase von ca. 6 - 12 Monaten kalkuliert.

### **2.5 Datenzugriffsmöglichkeit**

Das System ArcView erlaubt den Zugriff auf die unterschiedlichsten Datenformate und deren Einbindung bzw. Verknüpfung. In den vorangegangenen Kapiteln wurde beschrieben, daß im FbU\_PC die geographischen Daten im ArcView Shape-Format vorliegen, deren Tabellengrundlage dBase Dateien (\*.dbf) sind. Es besteht aber durchaus die Möglichkeit, geographische Daten aus Arclnfo Libraries, Arclnfo Cover oder anderen Geographischen Informationssystemen, z.B. Maplnfo, einzubinden. Auch der Zugriff auf Sachdaten unterschiedlicher Datenbankysteme wird unter ArcView unterstützt. So kann mittels einer ArcView Dialogmaske und entsprechender Einrichtung einer Schnittstelle (ODBC) auf die unterschiedlichsten Datenbanksysteme wie ORACLE, Access, uvm. zugegriffen werden (siehe Abb. 2.11 und Abb. 2.12).

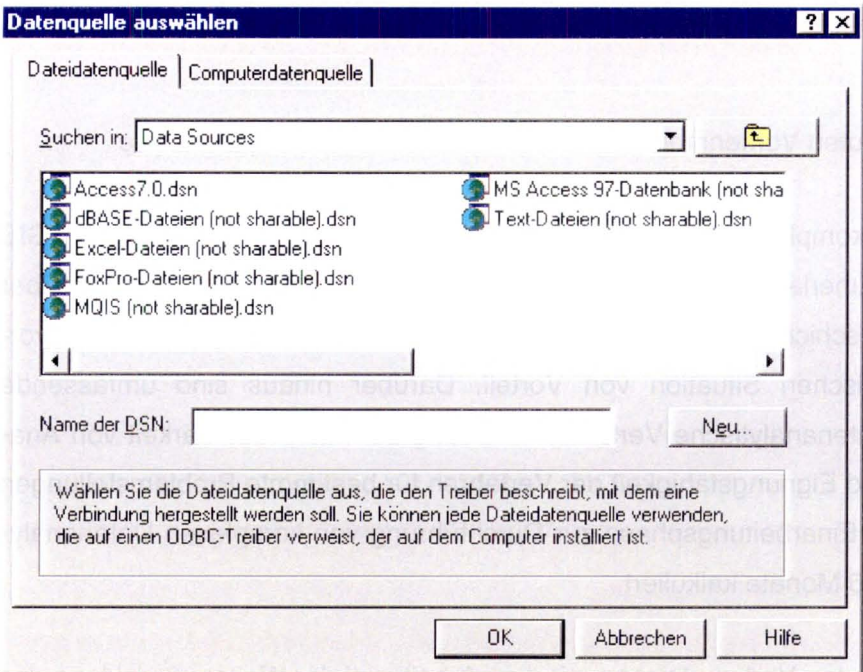

Abb. 2.11: Dialogmaske zur Auswahl der Datenquelle

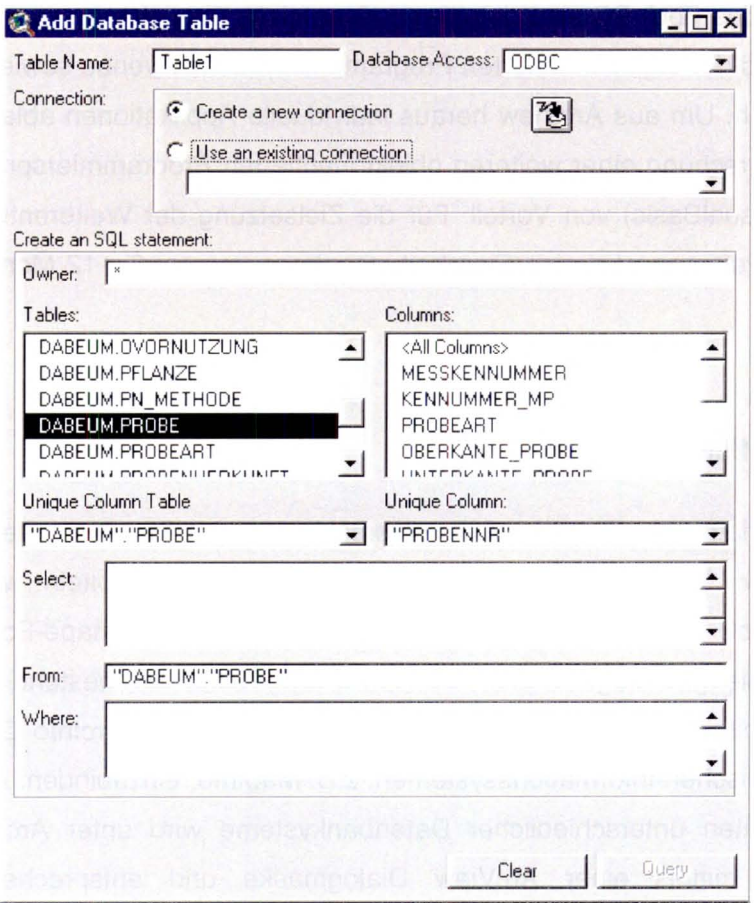

Abb. 2.12: Dialogmaske zur Einbindung von Sachdaten aus unterschiedlichen Datenbanksystemen (in diesem Beispiel ORACLE-Tabellen)

Weitere Datenzugriffsmöglichkeiten bestehen auf Bilder, Rasterdaten, Text, Ton und Video. Durch die Einbindung von georeferenzierten Rasterdaten (z.B. Luftbilder) ist der direkte Koordinatenbezug gegeben. Somit besteht die Möglichkeit des visuellen Vergleiches zwischen Luftbild und digitalen topographischen Daten (siehe Abb. 2.7 in Kapitel 2.2). Die Palette der unterschiedlichsten Datenformate, auf die mittels ArcView zugegriffen werden kann, ist groß und wird hier im einzelnen nicht beschrieben. Es wird vielmehr auf die ausführliche Beschreibung im Handbuch /ESR 98/ und in der Programmhilfe zu ArcView verwiesen.

### **2.6 Installationsanweisung**

Zur Installation des FbU\_PC sind die auf den Datenträgern CD-ROM vorliegenden Daten zusammen mit der Verzeichnisstruktur auf den Zielrechner zu kopieren. Die Einhaltung der Verzeichnisstruktur ist sehr wichtig, da -wie bereits beschrieben- die Projekte (siehe Kapitel 2) von ArcView keine Daten beinhalten, sondern nur den Verweis (Pfad) auf Dateien. Die einzuhaltende Verzeichnisstruktur, die sich stark an die des FbU unter Arclnfo anlehnt, ist in Abb. 2.13 wiedergegeben.

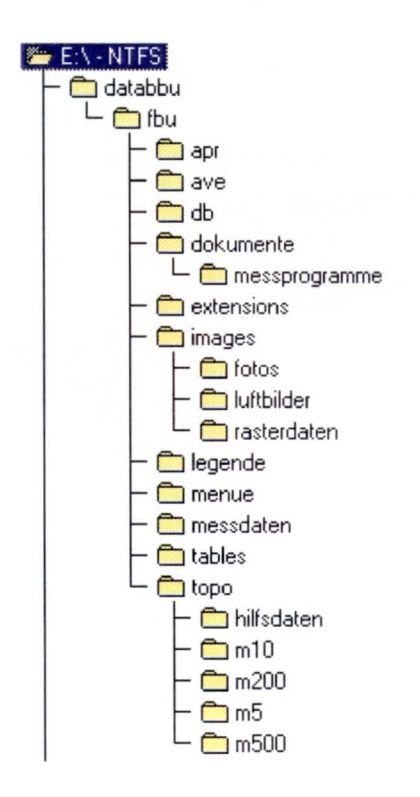

**Abb. 2.13:** Verzeichnisstruktur zu den Daten des FbU PC

#### 3 Funktionalitäten und Leistungsmerkmale

In diesem Kapitel werden die Funktionalitäten und Leistungsmerkmale des FbU\_PC dargestellt. Aufgrund der Vielzahl möglicher Funktionen und Leistungen beschränkt sich der Inhalt dieses Kapitels auf die Hauptmerkmale. Die folgende Dokumentation stellt somit keinen Ersatz für eine Programmbeschreibung bzw. eines Anwendungshandbuches dar. Der Inhalt soll in erster Linie einen Eindruck über die technischen Möglichkeiten sowie über den Umgang von Daten in einem GIS in Bezug auf Kartenaufbau, Darstellung, Einbindung, Analyse und Ausgabe verschaffen.

#### $3.1$ Möglichkeiten eines gezielten Kartenaufbaus

Nach dem Aufruf des FbU\_PC erscheint das in der Abb. 3.1 dargestellte Anfangsbild. Das View mit der Überschrift "Titelbild" erlischt automatisch nach wenigen Sekunden oder kann vorzeitig durch Betätigen der oberen rechten Schaltfläche ausgeschaltet werden.

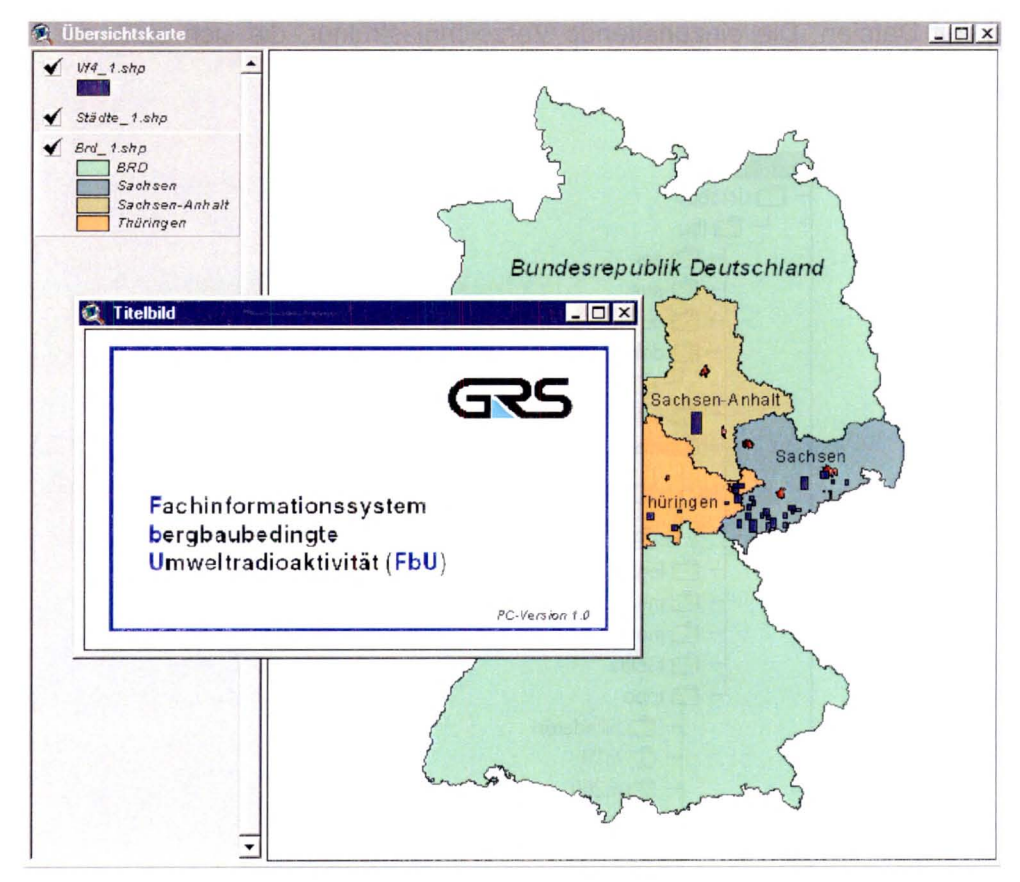

Abb. 3.1: Eröffnungsbild des FbU\_PC

Danach besteht eine Vielzahl von Möglichkeiten eines gezielten Kartenaufbaus. Einige dieser Möglichkeiten werden im folgenden beschrieben. Um einen besseren Vergleich der Möglichkeiten untereinander zu ermöglichen, werden die Karten am Beispiel der Verdachtsfläche 07 "Mechelgrün-Zobes" mit dem Blattschnitt 7/1 (Maßstab 1:10.000) im Bundesland Sachsen aufgebaut.

a) Aufbau einer Karte über Bundesland, Verdachtsfläche und Blattschnitt

Das Ziel der Möglichkeit a) ist der Aufbau einer Karte innerhalb eines bestimmten Blattschnittes einer Verdachtsfläche in dem entsprechenden Bundesland.

In einem ersten Schritt erfolgt die Auswahl des Bundeslandes (für das o.g. Beispiel Sachsen) aus dem View "Übersichtskarte" (siehe Abb. 3.2). Dazu geht man mit dem Cursor auf das Bundesland und betätigt die linke Maustaste. Das View des entsprechende Bundeslandes wird geöffnet (siehe Abb. 3.3).

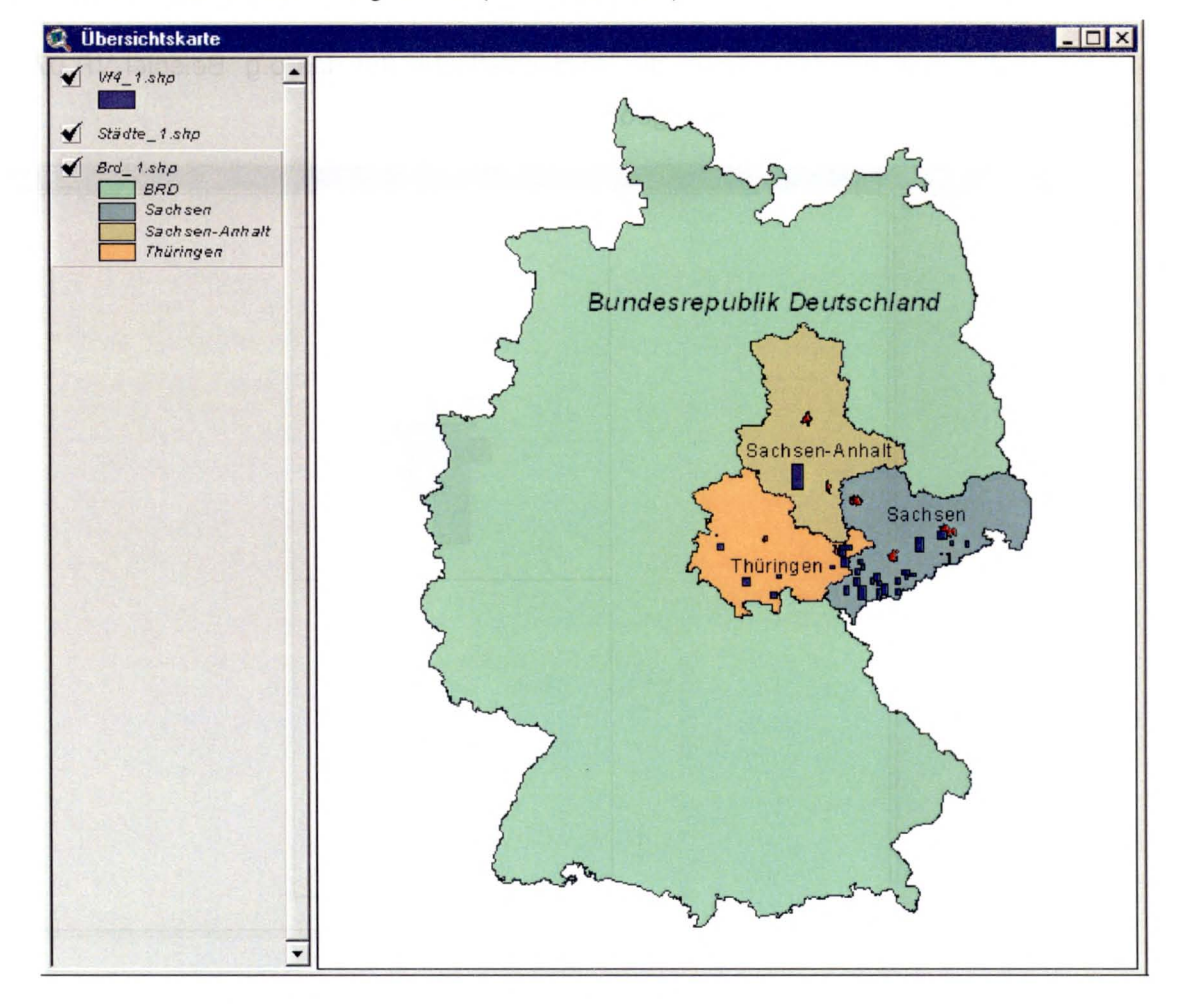

Abb. 3.2: Darstellung des View "Übersichtskarte"

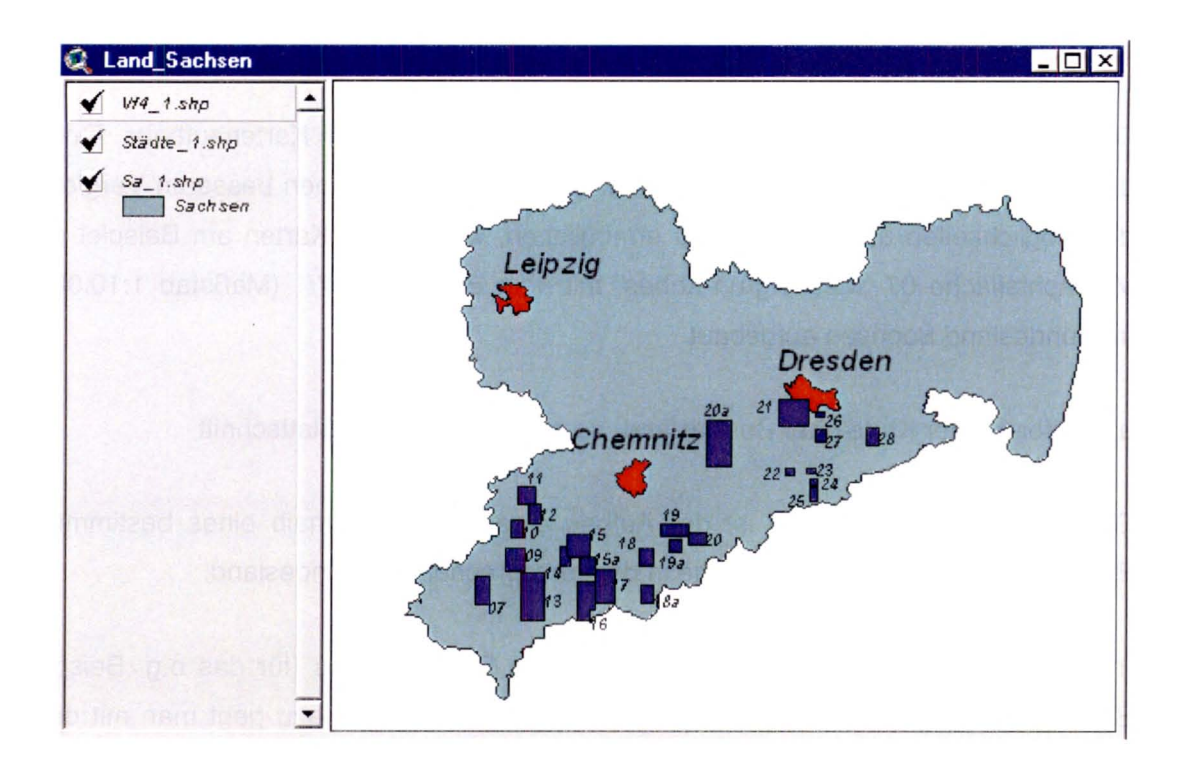

Abb. 3.3: Darstellung des View "Land\_Sachsen"

Danach wählt man mit dem Cursor die Verdachtsfläche (für das o.g. Beispiel VF 07) aus. Das View "Blattschnitte10" wird geöffnet (siehe Abb. 3.4).

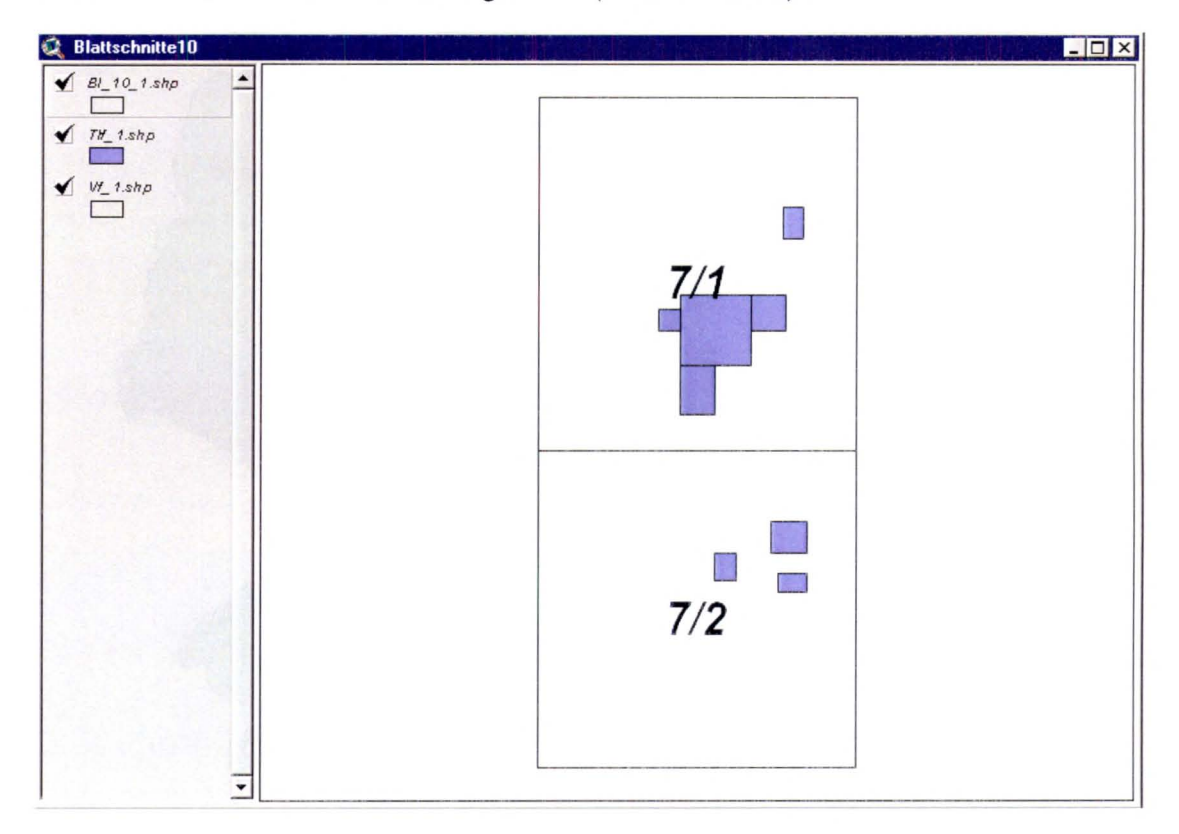

Abb. 3.4: Darstellung des View "Blattschnitte10" mit den Blattschnitten 7/1 und 7/2 der VF07 "Mechelgrün-Zobes"

Anschließend wird mittels des Cursors der Blattschnitt (für das o.g. Beispiel Blattschnitt 7/1) ausgewählt. Das View "Karten\_VF" wird geöffnet (siehe Abb. 3.5).

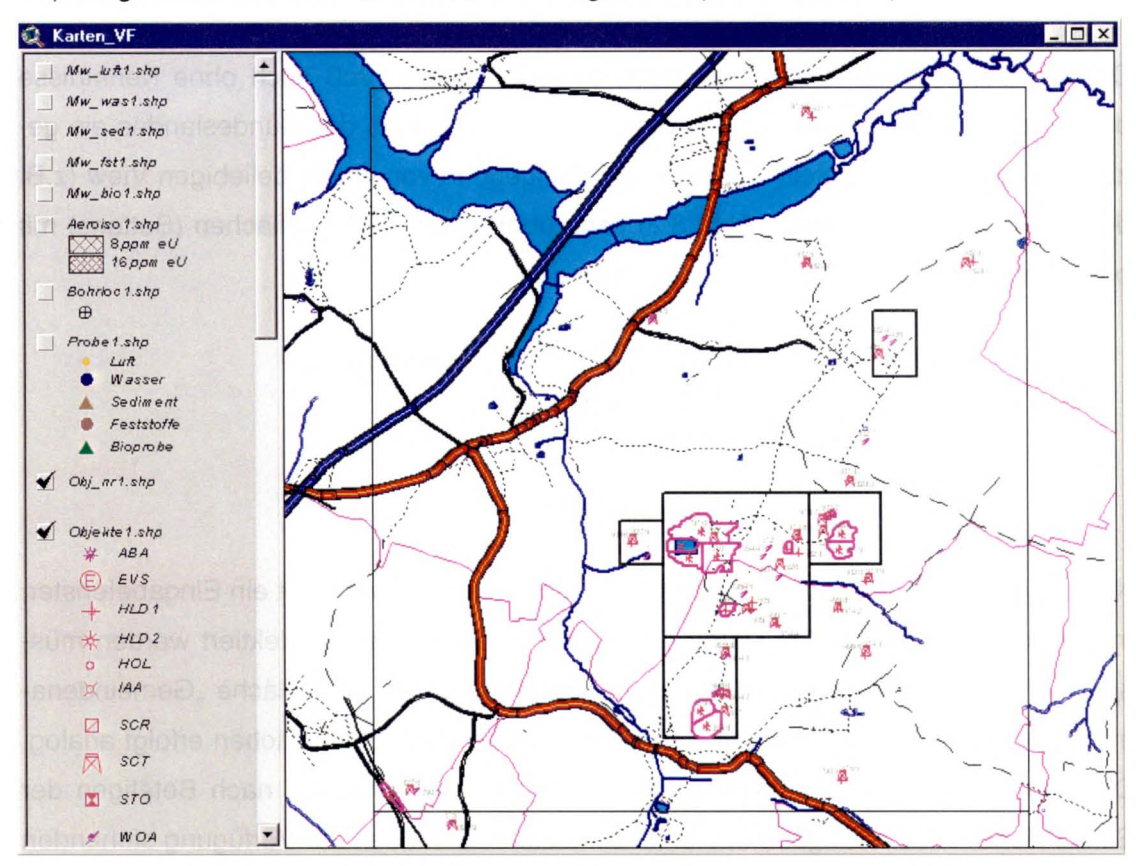

Abb. 3.5: Darstellung des View "Karten\_VF" nach Möglichkeit a)

Im View erscheint zusätzlich ein Informationsfenster, in dem ausgehend vom Mittelpunkt der Karte Hinweise über Mittelpunktskoordinaten, das Bundesland, der Verdachtsfläche und Verdachtsflächen-Nr. , der Blattschnitt-Nr. für die Maßstäbe 1:10.000 und 1 :5.000 sowie die Gemeinde aufgeführt werden (siehe Abb. 3.6). Dieses Informationsfenster erscheint für alle Möglichkeiten des Kartenaufbaus.

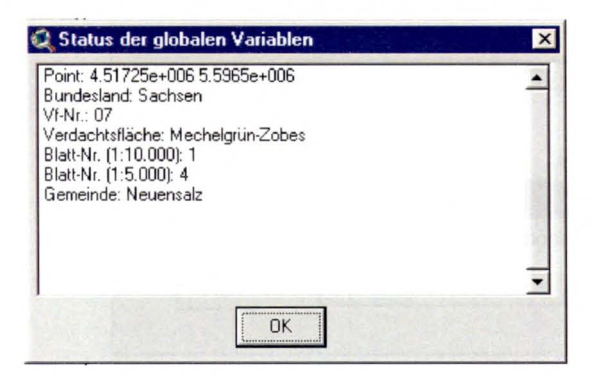

Abb. 3.6: Darstellung des Informationsfensters "Status der globalen Variablen"

b) Aufbau einer Karte über Gemeindenamen, Objekt-Nr., Punktkoordinaten und Rechteckskoordinaten

Die Funktionalität der Möglichkeit nach b) besteht darin, daß auch ohne Kenntnisse des Verdachtsflächennamens, des Blattschnittes oder auch des Bundeslandes ein gezielter Kartenaufbau erstellt werden kann. Ausgehend von einem beliebigen View (z.B. dem View "Übersichtskarte", Abb. 3.2) kann über folgende Schaltflächen (Buttons) mit bestimmten Suchkriterien der Kartenaufbau erfolgen:

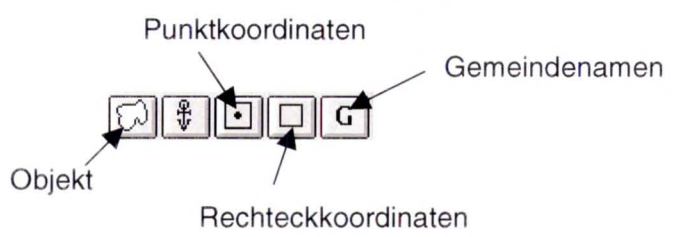

Nach Auswahl einer der oben dargestellten Schaltflächen erscheint ein Eingabefenster, in dem die entsprechenden Daten entweder eingegeben oder selektiert werden müssen. Im folgenden wird der Kartenaufbau am Beispiel der Schaltfläche "Gemeindenamen" dargestellt. Der Aufbau der Karte durch die anderen Schaltflächen erfolgt analog. Die Abb. 3.7 zeigt das Eingabefenster "Auswahl der Gemeinde" nach Betätigen der Schaltfläche. In dem Eingabefenster ist ein Listenfeld mit den zur Verfügung stehenden Gemeinden implementiert. Nach Auswahl (scrollen und selektieren mit linker Maustaste) einer Gemeinde (für das Referenzbeispiel die Gemeinde Neuensalz) und Betätigung der Schaltfläche "OK" baut sich die Karte auf (Abb. 3.8). Die Gemeinde ist im View "Karte\_ VF" gelb markiert. Nach einem Neuaufbau der Karte (Refresh) erlischt die Markierung.

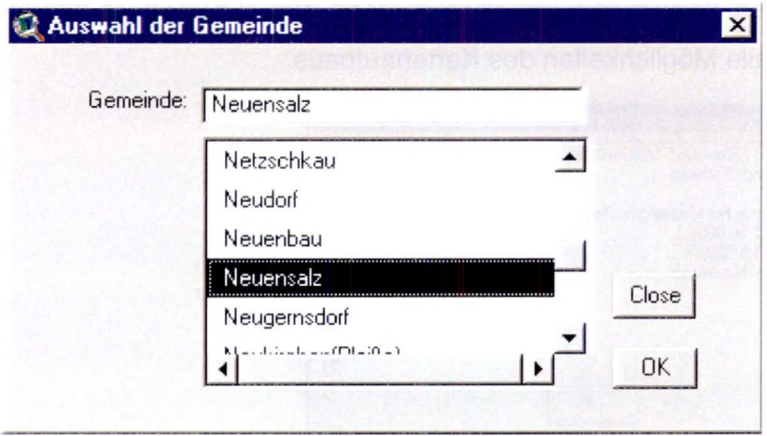

Abb. 3.7: Darstellung des Eingabefensters "Auswahl der Gemeinde"

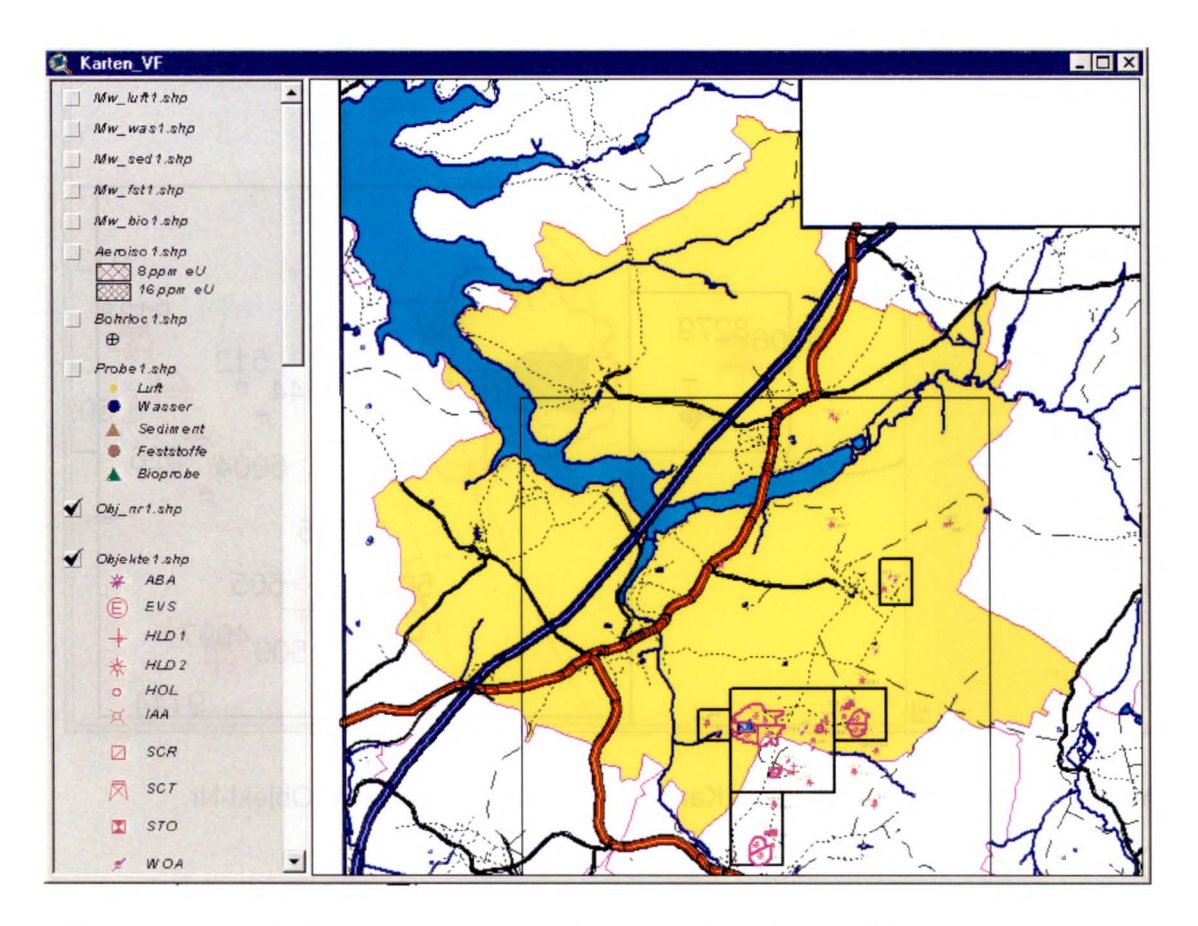

Abb. 3.8: Darstellung des View "Karten\_VF" nach Möglichkeit b) Gemeinde

Die gewählte Gemeinde wird automatisch in der Mitte des Views "Karten\_VF" ausgerichtet (vgl. hierzu auch das Ergebnis aus Möglichkeit a) Abb. 3.5). Es ist noch anzumerken, daß bei dem Kartenaufbau über die Schaltflächen "Objekt" und "Punktkoordinaten" um das ausgewählte Objekt bzw. den eingegebenen Punkt zur besseren Kenntlichmachung ein roter Kreis erscheint, der analog der Auswahl über Gemeinden nach einem Neuaufbau der Karte erlischt. Sollte z.B. die eingegebene Objekt-Nr. nicht existieren, erfolgt auf dem Display eine entsprechende Mitteilung.

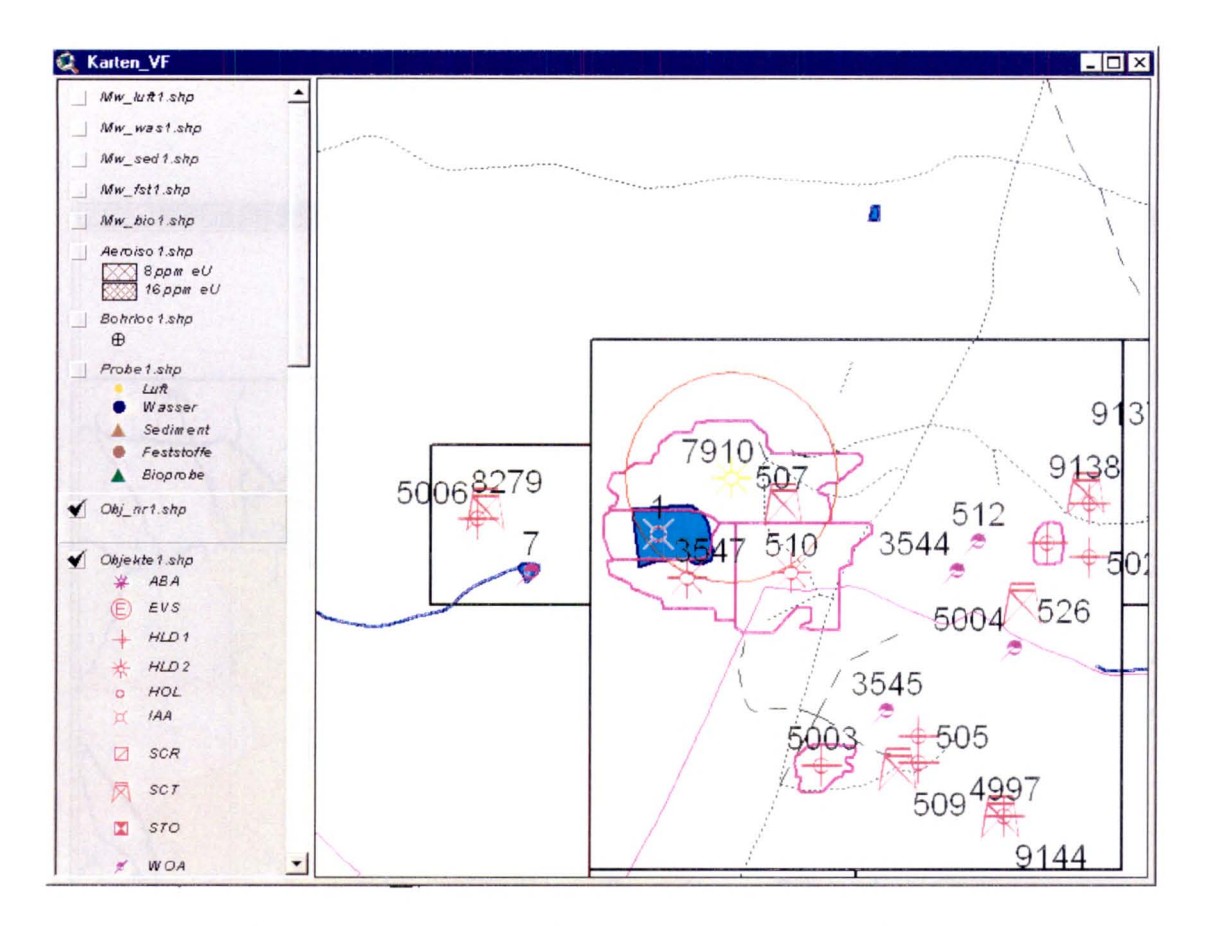

Abb. 3.9: Darstellung des View "Karten\_VF" nach Möglichkeit b) Objekt-Nr.

c) Aufbau einer Karte über Identifikations-Nr. von Probenahme- bzw. Meßstellen

Die Funktionalität dieser Kartenaufbaumöglichkeit besteht in der Verwendung von Identifikations-Nr. von Proben. Diese Darstellungsmöglichkeit ist hilfreich, wenn z.B. in Datenbankabfragen Proben selektiert und deren Position im FbU\_PC dargestellt werden soll.

Ausgehend von einem beliebigen View (z.B. dem View "Übersichtskarte", Abb. 3.2) kann über die folgende Schaltfläche (Button) der Kartenaufbau erfolgen:

![](_page_25_Figure_5.jpeg)

Nach Auswahl der oben dargestellten Schaltfläche erscheint das Eingabefenster "Auswahlgrößen" mit einem Listenfeld, in dem die gewünschte Identifikations-Nr. (entweder Kennummer, Meßkennummer oder Ort\_Nr) einer bestimmten Probe ausgewählt werden kann (siehe Abb. 3.10). Für das Referenzbeispiel wird die Kennummer ausgewählt.

![](_page_26_Picture_1.jpeg)

Abb. 3.10: Darstellung des Eingabefensters "Auswahlgrößen" mit Selektion der Kennummer

Nach Betätigung der Schaltfläche "OK" erscheint das Eingabefenster "Freier Blattschnitt" in dem die Kennummer (für das Referenzbeispiel ist es die Kennummer 7004032) einzugeben ist (siehe Abb. 3.11).

![](_page_26_Picture_102.jpeg)

Abb. 3.11: Darstellung des Eingabefensters "Freier Blattschnitt" mit Eingabe der Kennummer 7004032

Mit Quittierung des Eintrages durch die Schaltfläche "OK" baut sich die Karte auf (siehe Abb. 3.12). Der gelb markierte Punkt in der Abb. 3.12 kennzeichnet die ProbenahmesteIle der gesuchten Probe. Es ist noch anzumerken, daß die selektierte Probe analog zu den anderen Kartenaufbaumöglichkeiten automatisch in der Kartenmitte und zusätzlich zur besseren Kennzeichnung mit einem roten Kreis dargestellt wird.

![](_page_27_Figure_0.jpeg)

Abb. 3.12: Darstellung des View "Karten\_VF" nach Möglichkeit c) Kennummer

d) Detailaufbau einer Karte über Zoomfunktionen

Ziel dieser Darstellung ist das Vergrößern oder Verkleinern einer bereits aufgebauten Karte. Zu diesem Zweck stellt ArcView eine Reihe von Funktionen wie Zoom-In-Tool, Zoom-Out-Tool, Zoom-In, Zoom-Out, Zoom-to-Full-Extent, Zoom-to-Active-Theme, Zoom-to-Selected uwm. zur Verfügung. Darüber hinaus besteht die Möglichkeit, über ein Eingabefenster direkt einen Maßstab einzugeben.

![](_page_27_Figure_4.jpeg)

![](_page_27_Figure_5.jpeg)

Zusätzlich wurde zu den von ArcView zur Verfügung gestellten Zoomfunktionen neue Schaltflächen bzw. Funktionen wie das Zoomen der aufgebauten Karte auf die Maßstabsbereiche 1:25.000, 1:10.000 und 1:5.000 im FbU\_PC entwickelt. Außerdem wurde eine Funktion (Initial-Scale) installiert, die die Karte auf den Maßstab zurücksetzt, der bei dem ersten Aufbau dieser Karte eingestellt war.

![](_page_28_Figure_1.jpeg)

Von den vielen zur Verfügung stehenden Funktionen wird in dieser Dokumentation nur die Zoom-In-Tool Funktion vorgestellt. Dazu wird ausgehend von der Karte in Abb. 3.12 um die Objektgruppe in der Kartenmitte ein Zoom-Rahmen gelegt. Das Ergebnis ist in Abb. 3.13 wiedergegeben.

![](_page_28_Picture_3.jpeg)

Abb. 3.13: Darstellung des View "Karten\_VF" nach Möglichkeit d) Zoom-In-Tool

e) Detailaufbau einer Karte über Verschiebungsfunktion

Ziel dieser Darstellung ist das blattschnittfreie Verschieben einer bereits aufgebauten Karte. Zu diesem Zweck stellt ArcView die Funktionen "Pan" (im zur Verfügung.

Zur Demonstration dieser Funktion wird ausgehend von der Abb. 3.12 die Karte nach oben verschoben, um die Daten der nicht sichtbaren Teilfläche am unteren Kartenrand darzustellen. Das Ergebnis der verschobenen Karte ist in Abb. 3.14 dargestellt.

![](_page_29_Figure_3.jpeg)

Abb. 3.14: Darstellung des View "Karten\_VF" nach Möglichkeit e) Pan-Tool

#### $3.2$ Darstellungsmöglichkeiten und Inhalt der verschiedenen Thematiken

In den vorangegangenen Kapiteln wurde beschrieben, daß die ArcView Shape-Dateien in sog. Thematiken (Themes) abgelegt werden. Jedes View besitzt eine Reihe von Thematiken, die im linken Randbereich dargestellt sind (siehe Abb. 3.15). Im FbU\_PC sind nach einem Kartenaufbau bestimmte Thematiken standardmäßig voreingestellt und damit sichbar. Sichbare Thematiken sind mit einem Haken im Optionsfeld, das sich vor jeder Thematik befindet, gekennzeichnet. Es wird zusätzlich zwischen sichtbaren und aktiven Thematiken unterschieden. Aktive Thematiken sind durch einen Rahmen hervorgehoben. Es können mehrere Thematiken gleichzeitig aktiv sein. Außerdem ist es nicht notwendig, daß eine Thematik, wenn sie aktiv ist, auch sichbar sein muß. Datenselektionen können nur an aktiven Thematiken durchgeführt werden.

![](_page_30_Figure_1.jpeg)

Abb. 3.15: Darstellung der Thematiken im View "Karten\_VF"

Aus der Abb. 3.15 ist zu entnehmen, daß die Thematiken "Eisenb1.shp", "Stra\_lin1.shp", "Was\_lin1.shp", "Was\_ply1.shp" und "Grenzen1.shp" sichtbar sind. Weiterhin ist aus der Abb. 3.15 zu ersehen, daß die Thematiken "Stra\_lin1.shp" und "Haus\_1.shp" aktiv sind, wobei die Thematik "Haus\_1.shp" aber in der Karte nicht sichtbar ist. ArcView bietet zwei Funktionen (Themes-On, Themes-Off) in denen alle in einem View befindlichen Thematiken auf einmal ein- oder ausgeschaltet werden können.

Manchmal wirken zu viele sichtbare Thematiken störend z.B. bei Datenselektionen oder bei der Kartenausgabe. Mit diesen Funktionalitäten kann der Anwender selbst bestimmen, welche Thematiken für bestimmte Zwecke ein- oder ausgeschaltet werden sollen.

Die Tabelle 3.1 enthält alle Thematiken, die im Hauptview Karten\_VF des FbU\_PC implementiert sind.

![](_page_31_Picture_189.jpeg)

**Tab. 3.1:** Übersicht über die im View Karten\_ VF des FbU PC zur Verfügung stehenden Thematiken

Für die Darstellung der Thematiken spielt die Reihenfolge eine wesentliche Rolle. Die Rangfolge ist so angelegt, daß die obere Thematik immer die darunterliegende Thematik überdeckt. Durch verschieben der Thematiken kann die Rangfolge individuell eingestellt werden. Aus der Abb. 3.5 ist z.B. zu ersehen, daß die Thematik "Stra\_lin1.shp" mit Straßendaten die Thematiken "Was\_lin1.shp" und "Was\_ply1.shp" mit Gewässerdaten überdeckt. Mit Verschiebung der Thematik "Stra\_lin1.shp" unter die Thematik "Was\_ply1.shp" wird die Überdeckung der Wasserdaten aufgehoben (siehe Abb. 3.16).

![](_page_32_Figure_1.jpeg)

Abb. 3.16: Darstellung des View "Karten\_VF" analog der Abb. 3.5 mit veränderter Rangfolge der Thematiken

Ein weitere Funktionalität zur Dokumentation bzw. Beschreibung von Thematiken ist das Zufügen von Informationen (z.B. Ortsbeschreibung, Proben-Nr. usw.) zur aufgebauten Karte. Das Zufügen von Informationen kann entweder manuell oder auch automatisch erfolgen. Aus der Abb. 3.16 sind aneinander liegende Rechtecke, die sog. Teilflächen in denen Meßkampagnen durchgeführt wurden, zu ersehen. Im folgenden Beispiel wird die Funktion "Auto-label" von ArcView genutzt, um die Teilflächennamen automatisch zur Karte hinzuzufügen. Durch Aktivierung der Thematik "Tlf\_1.shp" und Auswahl des Menus "Theme" und danach "Auto-label..." erscheint eine Dialogmaske, in der individuelle Einstellungen vorgenommen werden können (siehe Abb. 3.17).

![](_page_33_Picture_60.jpeg)

Abb. 3.17: Dialogmaske zur Generierung automatischer Beschriftung

Nach Betätigen der Schaltfläche "OK" erhält man das in der Abb. 3.18 dargestellte Ergebnis der Teilflächenbeschriftung.

![](_page_33_Figure_4.jpeg)

Abb. 3.18: Darstellung des View "Karten\_VF" mit automatischer Beschriftung der Teilflächen

Ein weiteres wesentliches Werkzeug zur Gestaltung von Thematiken ist der sog. Legendeneditor. Mit dem Legendeneditor wird eine Vielzahl von Möglichkeiten zur Symbolisierung von Punkten, Linien und Flächen angeboten, die an dieser Stelle nicht behandelt werden können. Es wird vielmehr auf das Handbuch /ESR 98/ und auf die Programmhilfe zu ArcView verwiesen. Einmal erstellte Legenden können abgespeichert werden, um sie somit für ähnliche Thematiken oder für gleiche Thematiken, die in anderen Views implementiert sind, zu nutzen. Des weiteren besteht die Möglichkeit, für ein und dieselbe Thematik verschiedene Legenden zu generieren und sie bei Bedarf in die Karte einzubinden. Diese Möglichkeit soll am Beispiel der Thematik "Probe1.shp" im folgenden demonstriert werden. Für die Thematik "Probe1.shp" ist es manchmal von Vorteil, nur bestimmte Probearten, wie z.B. Wasserproben, darzustellen. So wurde für die Thematik "Probe1.shp" für jede Probeart eine Legende generiert und abgespeichert. In der Abb. 3.12 sind alle Probearten dargestellt. Unter der Annahme, daß für eine bestimmte Datenauswertung nur Wasserproben von Interesse sind, wird die entsprechende Legende geladen.

Die Vorgehensweise ist die, daß die Thematik "Probe1.shp" zum aktiven Thema gemacht wird. Durch Doppelklick auf das aktive Thema erhält man den Legendeneditor (siehe Abb. 3.19).

|                             | Legend Type: Graduated Color   |                          | Save.<br>Default |
|-----------------------------|--------------------------------|--------------------------|------------------|
|                             | Classification Field: Probeart | $\overline{\phantom{a}}$ | Classify         |
| Normalize by: <none></none> |                                |                          |                  |
| Symbol                      | Value                          | Label                    |                  |
|                             | $1 - 8$                        | Luft                     |                  |
|                             | $9 - 22$                       | Wasser                   |                  |
|                             | $23 - 30$                      | Sediment                 |                  |
|                             | $31 - 79$                      | Feststoffe               |                  |
|                             | $80 - 193$                     | Bioprobe                 |                  |
|                             |                                |                          |                  |
| $+$ $\times$                | LF<br> 0                       | (1) 即                    |                  |

Abb. 3.19: Darstellung des Legendeneditors

Durch Betätigen der Schaltfläche "Load..." erscheint die Auswahlmaske "Load Legend" (siehe Abb. 3.20). Nach Selektion der gewünschten Legende und Betätigung der Schaltfläche "OK" wird eine weitere Eingabemaske geöffnet (siehe Abb. 3.21). Durch Betätigung der Schaltfläche "OK" wird die Legende geladen.

![](_page_35_Picture_171.jpeg)

Abb. 3.20: Darstellung der Auswahlmaske "Load Legend"

![](_page_35_Picture_172.jpeg)

Abb. 3.21: Darstellung der Eingabemaske "Load Legend"

Um die Legende aktiv werden zu lassen, ist im Legendeneditor die Schaltfläche "Apply" zu betätigen (siehe Abb. 3.19). Das Ergebnis der neu geladenen Legende zeigt die Abb. 3.22.

Analog zur Thematik "Probe1.shp" sind zu einer ganzen Reihe von Thematiken unterschiedliche Legenden im FbU\_PC generiert und abgespeichert worden.

![](_page_36_Figure_0.jpeg)

Abb. 3.22: Darstellung des View "Karten\_VF" mit neu geladener Legende für Wasserproben

An dieser Stelle sei auch noch auf eine weitere Funktionalität zur Darstellung von Thematiken hingewiesen. Es besteht über die Funktion "Einstellung der Eigenschaften von Thematiken" die Möglichkeit, ein Thema erst in einem bestimmten Maßstabsbereich sichtbar werden zu lassen. Hierdurch wird eine Überfrachtung von Informationen in der Karte z.B. bei kleinen Maßstäben verhindert.

### $3.3$ Einbindungs- und Selektionsmöglichkeiten von Probenahme- und Meßstellen

Im vorangegangenem Kapitel wurde der Umgang mit und die Darstellungsmöglichkeiten von Thematiken behandelt. In diesem Kapitel wird auf die Einbindungs- und Selektionsmöglichkeiten von Probenahme- und Meßstellen eingegangen.

Im FbU\_PC liegen folgende Thematiken vor, deren Inhalte sich auf Probenahme- oder Meßstellen beziehen:

- Aerogamma-Anomalien,
	- 0 8 ppm eU Aerogamma-Isofläche,
	- □ 8-16 ppm eU Aerogamma-Isofläche,
- Ortsdosisleistung (ODL),
	- Meßwert,
	- Bodenmerkmal,
- Gammabohrlochmessung,
- Probenahmestellen,
	- Bodenproben,
	- Sedimentproben,
	- Wasserproben,
	- Bioproben,
	- Radon in der Bodenluft,
- Analysedaten zu den Proben (z.Z. nur die folgenden Hauptnuklide),
	- U238,
	- Uges,
	- **Ra226,**
	- Pb210 und
	- Rn222.

Zur Festlegung der im Vorhaben "Radiologische Erfassung, Untersuchung und Bewertung bergbaulicher Altlasten (Altlasten kataster)" (siehe Kapitel 1) zu untersuchenden Verdachtsflächen, wurden Informationen aus Unterlagen und Altdaten über bergbauliche Tätigkeiten zusammengetragen und die aus der systematischen Geländebefliegung durchgeführten Aerogamma-Messungen herangezogen. Die Abb. 3.23 zeigt die Aerogamma-Isoflächen für 8 und 16 ppm eU am Beispiel der Verdachtsfläche 07 "Mechelgrün-Zobes". Die Aerogamma-Isoflächen weisen Gebiete mit erhöhter oberflächennaher Radioaktivität aus. Die Richtwertlinie von 8 ppm (16 ppm) weist bezogen auf Radium eine spezifische Aktivität von ca. 0,1 Bq/g (0,2 Bq/g) im Boden auf.

![](_page_38_Figure_1.jpeg)

## Abb. 3.23: Darstellung der Aerogamma-Isoflächen am Beispiel der VF07 "Mechelgrün-Zobes"

In den durchgeführten Meßprogrammen des o.g. Vorhabens wurden flächendeckende ODL-Messungen nach vorgegebenen Kriterien durchgeführt. Die Kriterien sahen u.a. vor, in Abhängigkeit des Meßwertes eine Meßstelienverdichtung vorzunehmen. Die Abb. 3.24 zeigt am Beispiel einer Halde mit der Objekt-Nr. 3660 in der Verdachtsfläche 16 "Johanngeorgenstadt" die durchgeführten und verdichteten ODL-Messungen auf diesem Objekt.

Die ODL-Meßkampagne umfaßte am Schluß des gesamten Vorhabens ca. 250.000 Einzelmessungen. Mit der Bestimmung der ODL-Werte wurde am Meßort u.a. auch das Bodenmerkmal wie Granit, Schlacke, Bergehalde, Bauschutt uwm. aufgenommen. In der Abb. 3.25 sind die zu dem aufgeführten Beispiel in Abb. 3.24 die Bodenmerkmale mit den ODL-Meßwerten dargestellt. Aus der Abb. 3.25 ist zu entnehmen , daß die Haldenoberfläche zum größten Teil mit Bergematerial, etwas Bauschutt bzw. Abfall und Boden abgedeckt ist.

![](_page_39_Figure_0.jpeg)

Abb. 3.24: Darstellung der flächendeckenden ODL-Meßwerte am Beispiel einer Halde mit der Objekt-Nr. 3660 in der VF16 "Johanngeorgenstadt"

![](_page_39_Figure_2.jpeg)

Abb. 3.25: Darstellung der flächendeckenden ODL-Meßwerte und Bodenmerkmale am Beispiel einer Halde mit der Objekt-Nr. 3660 in der **VF16** "Johanngeorgenstadt"

Diese Art der Darstellung gibt die Möglichkeit Zusammenhänge zwischen Bodenmerkmal und ODL-Meßwert visuell zu erkennen. Zusätzlich bilden die beiden Thematiken die Grundlage für eine detaillierte Korrelationsanalyse. Hinweise über das Bodenmerkmal können möglicherweise Einfluß auf die durchzuführenden Sanierungsmaßnahmen und damit auch auf die Sanierungskosten eines Objektes bzw. Gebietes haben.

Auf die Darstellungsmöglichkeiten von Probenahmestellen bzw. Probearten wird an dieser Stelle nicht näher eingegangen, da diese Thematik bereits in Kapitel 3.2 ausführlich behandelt wurde. Es wird vielmehr gezeigt, wie man durch Selektion von Probenahmestellen die Analysedaten der Proben anzeigen kann. In der Abb. 3.26 ist eine Objektgruppe in der VF16 "Johanngeorgenstadt" dargestellt. Auf der IAA mit der Objekt-Nr. 12 wurde mittels dem Tool "Select Feature" [-[-] eine Feststoffprobe selektiert (gelbe Markierung). Durch Betätigung der Schaltfläche "Open specified Chart"  $|$   $\mathbf{u}$   $|$ erhält man ein Balkendiagramm mit den Analysedaten der selektierten Probe für die Hauptnuklide Uges, U238, Ra226 und Pb210 (siehe Abb. 3.27).

![](_page_40_Figure_2.jpeg)

Abb. 3.26: Darstellung einer selektierten Feststoffprobe am Beispiel einer IAA mit der Objekt-Nr. 12 in der VF 16 "Johanngeorgenstadt"

![](_page_41_Figure_0.jpeg)

**Abb.** 3.27: Darstellung der Analysedaten für die Hauptnuklide der selektierten Feststoffprobe am Beispiel einer IAA mit der Objekt-Nr. 12 in der VF16 "Johanngeorgenstadt" (für Uges gilt die Einheit [mg/kg])

Die Vorgehensweise für die Darstellung der Analysedaten zu Wasserproben, Gamma-Bohrlochmessungen und zu Radonmeßwerten ist analog. Liegen an der Selektionssteile mehrere Probenarten wie z.B. Wasser- und Sedimentproben vor, so werden für jede Probeart Balkendiagramme mit den Meßwerten eingeblendet. Durch Betätigen des Tools "Identify" **@** und anschließender Auswahl einzelner Balken im Diagramm erhält man weitere meßortspezifische Informationen wie Koordinaten, Kennummer, Ober- und Unterkante der Probenahme, Meßwert uwm. (siehe Abb. 3.28). Der durch ArcView angebotene Funktionsumfang zur graphischen Darstellung von Daten bzw. von Gestaltungs- und Veränderungsmöglichkeiten von Diagrammen ist groß und kann an dieser Stelle nicht ausführlich behandelt werden. Details zu diesem Thema sind dem Handbuch /ESR 98/ bzw. der Programmhilfe zu ArcView zu entnehmen.

| 1: Feststoff_Messwerte - U238 | Shape      | Point         |  |
|-------------------------------|------------|---------------|--|
|                               | Rechtswert | 4551330.00000 |  |
|                               | Hochwert   | 5590590.00000 |  |
|                               | Messprogra | 29            |  |
|                               | Verdachtsf | 19            |  |
|                               | Kennummer  | 71670035      |  |
|                               | Messkennum | 32175         |  |
|                               | Datenquell |               |  |
|                               | Lokalisati | 383           |  |
|                               | Probeart   | 63            |  |
|                               | Umweltmedi | Feststoffe    |  |
|                               | Oberkante  | 0.00000       |  |
|                               | Unterkante | 0.30000       |  |
|                               | Ne_nr      | 16            |  |
|                               | Code       | U238          |  |
|                               | Messwert   | 550.00000     |  |
|                               | Einheit    | Б             |  |
|                               | Nachweisgr | 25.00000      |  |

Abb. 3.28: Darstellung der Informationsausgabe für das Nuklid U238 aus dem Balkendiagramm der Abb. 3.27

Weiterhin besteht die Möglichkeit, die Daten zu selektierten Proben aus den an Thematiken anhängenden Tabellen in neue Thematiken abzulegen. Das ist dann von Nutzen, wenn nur eine Teilmenge von Daten aus einer Thematik separat dargestellt, ausgewertet und/oder ausgegeben werden soll.

Eine weitere Möglichkeit Meßwerte effizient darzustellen, ist mit der Funktionalität der skalierbaren Symbolisierung gegeben. So wurden für jede Probeart die Meßwerte der Hauptnuklide mit dem Koordinatenbezug der entsprechenden Probenahmestellen in Thematiken abgelegt und über den Legendeneditor in Meßwertbereiche eingeteilt, die durch unterschiedliche Größen und Farben von Kreissymbolen in der Karte dargestellt werden können. Am Beispiel der Feststoffproben aus der Abb. 3.26 ist die genannte Art der Meßwertbereichsdarstellung in Abb. 3.29 wiedergegeben. Somit erhält man direkt aus der Karte einen Überblick über die Höhe der radioaktiven Kontamination an der Probeentnahmestelle.

![](_page_43_Figure_0.jpeg)

Abb. 3.29: Darstellung der spezifischen Radionuklidaktivitätsbereiche der Feststoffproben aus dem Beispiel der Abb. 3.26

In den Meßprogrammen wurden zur Probenahme in größeren Tiefen Bohrungen niedergebracht. Aus den Bohrkernen wurden in Abhängigkeit von den in den Bohrungen durchgeführten Gamma-Bohrlochmessungen Proben entnommen und analysiert. Weiterhin wurden an ausgewählten Stellen Bohrungen zu Grundwassermeßstellen ausgebaut. Im FbU\_PC wurde eine Thematik mit Informationen zu Bohrungen und den Gamma-Bohrloch-Meßwerten erstellt. Am Beispiel der Abb. 3.26 sind niedergebrachte Bohrungen, gekennzeichnet durch das Symbol  $\bigoplus$ , der Abb. 3.30 zu entnehmen.

In der Abb. 3.30 ist eine selektierte Bohrung gekennzeichnet. Die Meßwerte der durchgeführten Gamma-Bohrlochmessung in dieser Bohrung können analog der oben ausgeführten Vorgehensweise zur Darstellung von Meßwerten in Diagrammen über die Schaltfläche "Open specified Chart" [iii] angezeigt werden (siehe Abb. 3.31).

![](_page_44_Figure_0.jpeg)

Abb. 3.30: Darstellung von Bohrungen aus dem Beispiel der Abb. 3.26

![](_page_44_Figure_2.jpeg)

Abb. 3.31: Darstellung der Gamma-Bohrloch-Meßwerte aus der selektierten Bohrung aus dem Beispiel der Abb. 3.30

### **3.4 Datenanalyse**

Die Datenanalyse umfaßt ein riesiges Fachgebiet mit den unterschiedlichsten thematischen Ausrichtungen wie Kostenanalyse, Nutzenanalyse, Standortanalysen, Pfadanalysen, Nachbarschaftsanalysen, Abfrageanalysen, Inhalts- und Verschneidungsanalysen uvm. Eine Darstellung der verschiedenen Arten von Datenanalysen, die mit dem GIS ArcView möglich sind, würde den Rahmen dieses Berichtes sprengen. Es wird daher nur auf die im FbU\_PC an gewandten Datenanalyseverfahren eingegangen. Jedoch ist an dieser Stelle noch anzumerken, daß erst durch die Datenanalysemöglichkeiten die wahren Qualitäten eines GIS zum Tragen kommen.

Im FbU\_PC sind bisher nur einige wenige Analysefunktionalitäten angewandt worden. Der Hauptschwerpunkt lag in der Durchführung von Abfrageanalysen und Inhalts- und Verschneidungsanalysen sowie deren Kombination mit der Zielsetzung der Datenselektion. Mit den Abfrage-, Inhalts- und Verschneidungsanalysen lassen sich u.a. folgende Frage- und Problemstellungen lösen:

- welche Probenahmestellen liegen innerhalb bestimmter Objekte,
- welche Orte weisen Aktivitätswerte über einen bestimmten Richtwert auf,
- welche Objekte befinden sich innerhalb eines definierten Gebietes und
- wie groß sind die Flächennutzungsanteile (absolut oder prozentual) innerhalb eines definierten Gebietes.

Zur Demonstration einer Kombination von Abfrage- und Inhaltsanalyse soll folgender Fragestellung nachgegangen werden:

An welchen Feststoffprobenahmestellen innerhalb bestimmter Objekte liegen spez. Aktivitäten des Nuklids Ra226 > 10.000 Bq/kg vor?

Der erste Schritt umfaßt die Vorgabe von bestimmten Objekten. Die bestimmten Objekte sind in der Abb. 3.32 gelb markiert dargestellt. Im nächsten Schritt muß die Thematik, in der die Meßwerte vorliegen, aktiviert werden. Danach wird über das Menue "Theme" und dem Untermenue "Select By Theme..." eine Dialogmaske, in der bestimmte Angaben zu machen sind, geöffnet (siehe Abb. 3.33). Nach den Eingaben in der Dialogmaske und betätigen der Schaltfläche "New Set" werden die Meßwerte, die einen Bezug zu den vorgegebenen Objekten haben, selektiert.

![](_page_46_Figure_0.jpeg)

Abb. 3.32: Darstellung der selektierten Objekte für das Beispiel der kombinierten Abfrage- und Inhaltsanalyse

![](_page_46_Picture_65.jpeg)

Abb. 3.33: Dialogmaske zur Ermittlung von Meßstellen, die innerhalb bestimmter Objekte liegen

Die selektierten Datensätze können über die Schaltfläche "Open Theme Table" und "Promote" angezeigt werden (siehe Abb. 3.34). Es wurden für das Beispiel 1.413 von 81.437 Datensätze selektiert. Im folgenden Schritt wird über die Schaltfläche "Query Builder" die Abfragedialogmaske geöffnet (siehe Abb. 3.35). Im Abfragedialog werden nun die Abfragekriterien Radionuklid (Ra226) und Meßwert (> 10.000) eingegeben. Nach Betätigung der Schaltfläche "Select From Set" werden aus den bisher selektierten Datensätzen diejenigen herausgefunden, die den eingegebenen Kriterien entsprechen. Für das gewählte Beispiel bleiben 4 Datensätze von den 1.413 übrig. Aus den 4 Datensätzen (2 Datensätze haben den gleichen Ortsbezug) wurde eine neue Thematik erstellt, die das Ergebnis der Fragestellung wiedergibt (siehe Abb. 3.36, gelbe Kreissymbole). Aus dem Ergebnis ist zu ersehen, daß an drei Stellen Feststoffaktivitäten an Ra226 größer 10.000 Bq/kg, unter Einbeziehung vorgegebener Objekte, vorliegen.

![](_page_47_Picture_34.jpeg)

Abb. 3.34: Tabelle mit den selektierten Datensätzen

![](_page_47_Picture_35.jpeg)

Abb. 3.35: Abfragedialogmaske mit den Abfrageeinstellungen

![](_page_48_Figure_0.jpeg)

**Abb. 3.36:** Ergebnis der kombinierten Abfrage- und Inhaltsanalyse

Eine weitere Datenanalysefunktion, die im FbU\_PC angewandt wurde, ist das sog. Buffering, das unter ArcView angeboten wird. Mit dieser Methode können folgende Fragestellungen behandelt werden:

- [' welche Objekte befinden sich in einer vorzugebenden Entfernung von einem bestimmten Objekt,
- welche Probenahmestellen liegen innerhalb eines Pufferbereiches um einen Fluß,  $\Box$ Bach, Straße, Eisenbahnlinie usw.,
- D welche Probenahmestellen befinden sich innerhalb eines Pufferbereiches von Häusern, Schutzgebieten usw.

Für die Objektklassifizierung im Vorhaben "Radiologische Erfassung, Untersuchung und Bewertung bergbaulicher Altlasten (Altlastenkataster)" wurden nicht nur ProbenahmesteIlen auf dem Objekt, sondern auch diejenigen Stellen die in einem Abstand von 20 m um ein Objekt liegen, berücksichtigt /BEU 99/. Die Objektklassifizierung ist nicht mit dem FbU\_PC durchgeführt worden, da das ArcView Projekt zu diesem Zeitpunkt der Auswertungsphase des o.g. Vorhabens noch nicht entwickelt war. Dennoch ist eine Objektklassifizierung, wie sie bereits durchgeführt wurde, auch mit dem FbU\_PC machbar. Durch die Buffering-Methode und nachgeschalteter Inhaltsanalyse lassen sich die Probenahmestellen auf Objekten und in einem bestimmten Abstand um Objekte bestimmen. Alle weiteren Einhaltungskriterien, die zur Objektklassifizierung führen, sind dann durch Abfrageanalysen bestimmbar. Im FbU\_PC wurde eine Thematik erstellt, die die geographischen Daten eines Puffers im 20 m Abstand um alle Objekte mit erhobenen Objektumriss enthält. Die Abb. 3.37 zeigt am Beispiel einer Objektgruppe in der Verdachtsfläche 13 "Gottesberg" die 20 m Pufferung um die Objekte. Aus der Abb. 3.37 ist zu ersehen, daß einige der Probenahmestellen im Abstandsbereich von 20 m liegen, die aufgrund ihrer Radionuklidmeßwerte für die Einstufung eines Objektes in eine bestimmte Klasse entscheidend sein können.

![](_page_49_Figure_1.jpeg)

![](_page_49_Figure_2.jpeg)

In dem FbU unter ArcInfo liegen Isodosisflächen generiert aus den ODL-Einzelmessungen vor. Unter ArcView besteht die Möglichkeit einer Isoflächen-, Contour- oder Griderstellung nur mit einer der Erweiterungen 3D Analyst oder Spatial Analyst. Für die Darstellung der Isodosisflächen aus dem FbU ArcInfo reicht jedoch ArcView aus, da die Daten als Polygoncover vorliegen die problemlos im FbU\_PC eingebunden werden konnten (siehe Abb. 3.38).

![](_page_50_Figure_1.jpeg)

Abb. 3.38: Darstellung der Isodosisflächen am Beispiel der VF07 "Mechelgrün-Zobes"

Die Auswertung der Isodosisflächen kann für die Sanierungsaufwandsabschätzung von Objekten bzw. Gebieten sehr wertvoll sein, da man aus der Thematik für jeden Meßwertbereich über eine Abfrageanalyse und statistische Funktionen die Gesamtfläche bestimmen kann. So beträgt die Fläche für den Isodosisbereich > 1000 nSv/h (> 500 -< 1000 nSv/h) innerhalb des eingerahmten Gebietes (siehe Abb. 3.39) ca. 299 m<sup>2</sup>  $(2165 \text{ m}^2)$ .

Eine weitere Möglichkeit der Auswertung von ODL-Meßstellen bezieht sich auf die Ableitung eines repräsentativen Wertes (gewichteter ODL-Mittelwert) einer Vielzahl verdichteter ODL-Einzelmeßwerte, die auf einem Objekt oder innerhalb eines Gebietes erhoben wurden, nach der Cell Declustering Methode /BEU 00/.

Abschließend sei in diesem Kapitel noch darauf hingewiesen, daß ArcView u.a. zur Ermittlung von Objekten in Gebieten und Schnittflächen von Objekten ein Werkzeug (Geo-Processing-Wizard) zur Verfügung stellt (siehe Abb. 3.40).

![](_page_51_Figure_1.jpeg)

Abb. 3.39: Darstellung eines erstellten Polygons um Isodosisflächen das zur Selektionsgrenze dient

![](_page_51_Picture_48.jpeg)

Abb. 3.40: Darstellung der Ausgangsdialogmaske zum Geo-Processing-Wizard von ArcView

## **3.5 Datenausgabe**

Die Datenausgabemöglichkeiten unter dem FbU\_PC sind sehr vielseitig. So können die Inhalte von Views (Karten, Fotos, Luftbilder, Rasterdaten usw.) in Dateien abgelegt oder ausgedruckt bzw. geplottet werden.

Für die Ausgabe in Dateien stehen eine Vielzahl von Formate wie Windows Metafile (wmf), Bitmap (bmp), Post Script (eps), Adobe Illustrator (ai), JPEG (jpg) uvm. zur Verfügung.

Tabellen können über die Export Funktion in dBase-, INFO- oder Text-Dateien exportiert werden.

Die Ausgabe auf einen Drucker bzw. Plotter gestaltet sich problemlos, da die Drukkereinrichtung menügeführt erfolgt. Auf alle im Netz zur Verfügung stehende Drucker kann somit zugegriffen werden.

In ArcView besteht die Möglichkeit der Erstellung von Layouts bzw. immer wieder verwendbarer Schablonen (Templates). Layouts ermöglichen die Gestaltung einer anschaulichen Karte mit Maßstabsbereich, Legende, Koordinatenraster, Titel, Nordpfeil, Grafiken, zusätzlichen Views, Hinweistexten, Fotos usw. Im FbU\_PC wurde ein solches Layout entwickelt, das über die einfache Auswahl der Schaltfläche "Open specified Layout" automatisch den Karteninhalt erstellt (siehe Abb. 3.41). Die Ausgabemöglichkeiten von Layouts können analog wie Views in Dateien oder auf Druckern bzw. Plotter ausgegeben werden. Es sei noch darauf hingewiesen, daß im Layout-Modus eine Vielzahl von Funktionen wie Zoom- und Verschiebefunktionen, Text-, Gruppierungsfunktionen uvm. zur Verfügung stehen.

Ein weitere nützliche Möglichkeit der Datenausgabe besteht in dem von der Fa. ESRI kostenfrei zur Verfügung gestellten ArcExplorer, mit dem Thematiken importiert (keine ganzen Views oder Projekte), dargestellt, ausgewertet, ausgedruckt und in eingeschränktem Maße analysiert werden können. Das hat den Vorteil, daß man einzelne Thematiken Dritten via E-mail oder Datenträgern (Diskette, CD-ROM, Netzlaufwerk) zukommen lassen kann. Die Abb. 3.42 zeigt die Oberfläche des ArcExplorer.

![](_page_53_Figure_0.jpeg)

Abb. 3.41: Darstellung des Kartenlayouts am Beispiel der VF20a "Freiberg"

![](_page_53_Figure_2.jpeg)

Abb. 3.42: Darstellung der Oberfläche des ArcExplorers mit der importierten Thematik Objektumrisse aus dem FbU\_PC

## 4 **Zusammenfassung I Ausblick**

Die GRS hat in einer Eigenentwicklung die Eignungs- und Handhabungsfähigkeit eines GIS für die PC-Systemumgebung, vor dem Hintergrund der Übertragung und Anwendung auf andere Themenbereiche, wie beispielsweise die Standorterkundung und Standortcharakterisierung von Deponien, untersucht und erprobt. Speziell von Interesse war, ob Datenumfänge hinsichtlich Sach- und geographischer Daten, die in der Größenordnung des FbU unter Arcinfo (Workstation) liegen, effizient dargestellt, selektiert, analysiert und ausgegeben werden können. Das vorrangige Arbeitsziel war daher die Entwicklung eines FbU auf PC-Basis (FbU\_PC). Die Umsetzung erfolgte mit der GIS-Entwicklungssoftware ArcView 3.2 der Fa. ESRI.

Schon während der ersten Entwicklungsphase zeigte sich, daß mit ArcView ein Werkzeug zur Verfügung steht, das den effizienten Umgang mit dem vorliegenden Datenumfang ermöglicht und dem Entwickler genügend Gestaltungsspielraum zur Schaffung individueller Oberflächen und Funktionalitäten läßt. Das Endprodukt ist das ArcView Projekt FbU\_PC (Version 1.0), das dem Anwender in Bezug auf Effizienz, Funktionalität, Flexibilität und Benutzerfreundlichkeit ein solides Werkzeug, hinsichtlich der Einschätzung und Bewertung der radiologischen Situation von Objekten bzw. Gebieten, bietet.

Die vorliegende Version FbU\_PC beinhaltet den Zugriff auf den gesamten Datenumfang wie das Großsystem FbU unter Arcinfo. Es ist ein anpassungsfähiges und von seiner funktionalen Grundausstattung her ein solides System. Mit den umfangreichen Instrumentarien zur Datenvisualisierung und Datenselektion bietet das System nicht nur eine schnelle Möglichkeit der Informationsbereitstellung, sondern auch die Funktion eines Datenlieferanten für Modellrechnungen, die außerhalb der GIS-Umgebung durchgeführt werden.

Die Übertragbarkeit und Anwendung auf andere Themenbereiche oder ähnlichen Aufgaben- und Fragestellung, wie sie hier vorlagen, ist mit dem System gegeben. Darüber hinaus ist auch eine Ausweitung des Systems, in Bezug auf die Einbindung konventioneller Schadstoffe, denkbar.

Ein bei weitem nicht ausgeschöpftes Potential ist im Bereich der Datenanalyse zu sehen. Hier bieten vor allem ArcView Erweiterungen wie der 3D Analyst und der Spatial Analyst ein umfangreiches Angebot an räumlichen und statistischen Datenanalysefunktionen. Zu nennen sind hier die Stichworte Distanzanalysen, Nachbarschaftsanalysen, gewichtete Distanzanalysen, Pfadanalysen, Dichtefunktionen, Iso-Flächen-Generierung, Oberflächen-Interpolations-Funktionen (IDW, Spline, Kriging, Trend), Contour-Funktionen uvm. Die genannten Funktionalitäten werden zukünftig für die Weiterentwicklung des FbU\_PC in den Vordergrund rücken. Insbesondere vor dem Hintergrund sich konkretisierender Sanierungskriterien für die Umgangsgebiete des Alt- und Uranerzbergbaus, die eine systematische und möglicherweise iterative Datenanalyse verlangen. Somit stellt die Datenanalyse ein wesentliches Element für die Einschätzung des Sanierungsaufwandes dar.

Abschließend ist zu sagen, daß ein GIS, gleich für welchen Verwendungszweck, ein System darstellt, das entsprechend standortgegebener Entwicklungen einer dynamischen Anpassung bedarf. Nur eine ausreichende Pflege und Fortschreibung solcher Systeme gewährleistet eine verläßliche Arbeits-, Informations- und Auswertungsgrundlage, die auch den neusten technischen Entwicklungstand einschließt.

## **5 Literaturverzeichnis**

/BEU 96/ Beuth, Th.

"Radiologische Erfassung, Untersuchung und Bewertung bergbaulicher Altlasten (Altlastenkataster)" Bericht zur Fotodokumentation für das Datenbankprogramm A.LAS.KA. Gesellschaft für Anlagen- und Reaktorsicherheit (GRS) mbH

Köln, August 1996

## /BEU 97/ Beuth, Th.

Bestimmung der Meßstelienzugehörigkeit zu Objekten als Grundlage für die Klassifizierung der bergbaulichen Objekte nach Meßprogramm Gesellschaft für Anlagen- und Reaktorsicherheit (GRS) mbH GRS - A - 2451 Köln, März 1997'

/BEU 99/ Beuth, Th.

Anwendungshandbuch zum Fachinformationssystem bergbaubedingte Umweltradioaktivität (FbU) Version 1.0 Gesellschaft für Anlagen- und Reaktorsicherheit (GRS) mbH Köln, Juni 1999'

<sup>1</sup>Die gekennzeichneten Literaturstellen sind im Auftrag des BMU erstellte GRS-A-Berichte bzw. Statusberichte. Der Auftraggeber behält sich alle Rechte vor. Insbesondere dürfen solche Berichte nur mit seiner Zustimmung zitiert, ganz oder teilweise vervielfältigt werden bzw. Dritten zugänglich gemacht werden.

/BEU 00/ Beuth, Th.; Artmann, A.; Röhlig, K. Anwendung und Vergleich verschiedener Methoden zur Bestimmung eines gewichteten Mittelwertes Gesellschaft für Anlagen- und Reaktorsicherheit (GRS) mbH GRS - A - 2788 Köln, April 2000<sup>1</sup>

- /ESR 98/ Mit ArcView GIS Arbeiten GIS by ESRI (Environmental Systems Research Institute) USA, 1998
- /GRS 99/ Gesellschaft für Anlagen- und Reaktorsicherheit (GRS) mbH "Radiologische Erfassung, Untersuchung und Bewertung bergbaulicher Altlasten (Altlastenkataster)" Abschlußbericht GRS - A - 2658 Köln, Juli 1999<sup>1</sup>

<sup>&</sup>lt;sup>1</sup> Die gekennzeichneten Literaturstellen sind im Auftrag des BMU erstellte GRS-A-Berichte bzw. Statusberichte. Der Auftraggeber behält sich alle Rechte vor. Insbesondere dürfen solche Berichte nur mit seiner Zustimmung zitiert, ganz oder teilweise vervielfältigt werden bzw. Dritten zugänglich gemacht werden.

# **6 Anhang**

## **6.1 Tabellenverzeichnis**

![](_page_58_Picture_201.jpeg)

## **6.2 Abbildungsverzeichnis**

![](_page_58_Picture_202.jpeg)

![](_page_59_Picture_272.jpeg)

![](_page_60_Picture_209.jpeg)

## **6.3 Abkürzungsverzeichnis**

![](_page_61_Picture_103.jpeg)

- BMU Bundesministerium für Umwelt, Naturschutz und Reaktorsicherheit
- Bq/g Bequerel pro Gramm (Einheit für die spez. Aktivität)
- CD-ROM Compact Disk Read Only Memory
- DBMS Datenbankmanagementsystem
- ESRI Environmental Systems Research Institute
- FbU Fachinformationssystem bergbauliche Umweltradioaktivität
- GIS Geographisches Informationssystem
- GRS Gesellschaft für Anlagen- und Reaktorsicherheit (mbH)
- IDW Invers Distance Weighting
- MS Microsoft
- nSv/h Nanosievert pro Stunde (Einheit der ODL)
- ODBC Open Database Connectivity
- ODL Ortsdosisleistung der Gammastrahlung
- Pb210 Bleiisotop 210
- PC Personal Computer
- ppm eU parts per million equivalent Uranium
- Ra226 Radiumisotop 226
- Rn222 Radonisotop 222
- U238 Uranisotop 238
- Uges Uran gesamt
- VF Verdachtsfläche

**6.4 Fachbegriffsverzeichnis** 

![](_page_62_Picture_132.jpeg)

![](_page_63_Picture_141.jpeg)

![](_page_64_Picture_122.jpeg)

**Gesellschaft für Anlagenund Reaktorsicherheit (GRS) mbH** 

Schwertnergasse 1 **50667 Köln**  Telefon (0221) 2068-0 Telefax (0221) 2068-888

Forschungsgelände **85748 Garching** b. München Telefon (089) 32004 -0 Telefax (089) 32004-599

Kurfürstendarnm 200 **10719 Berlin**  Telefon (030) 88589-0 Telefax (030) 88589 -111

Theodor-Heuss-Straße 4 **38122 Braunschweig**  Telefon (0531) 8012-0 Telefax (0531) 80 12-200

Internet: http://www.grs.de